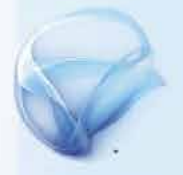

# Microsoft\*<br>Silverlight

Ľuboslav Lacko

Silverlight 3.0

Úvod do vývoja aplikácií na platforme Silverlight 3

**Microsoft** 

## **Silverlight 3**

**Ľuboslav Lacko**

### **Obsah**

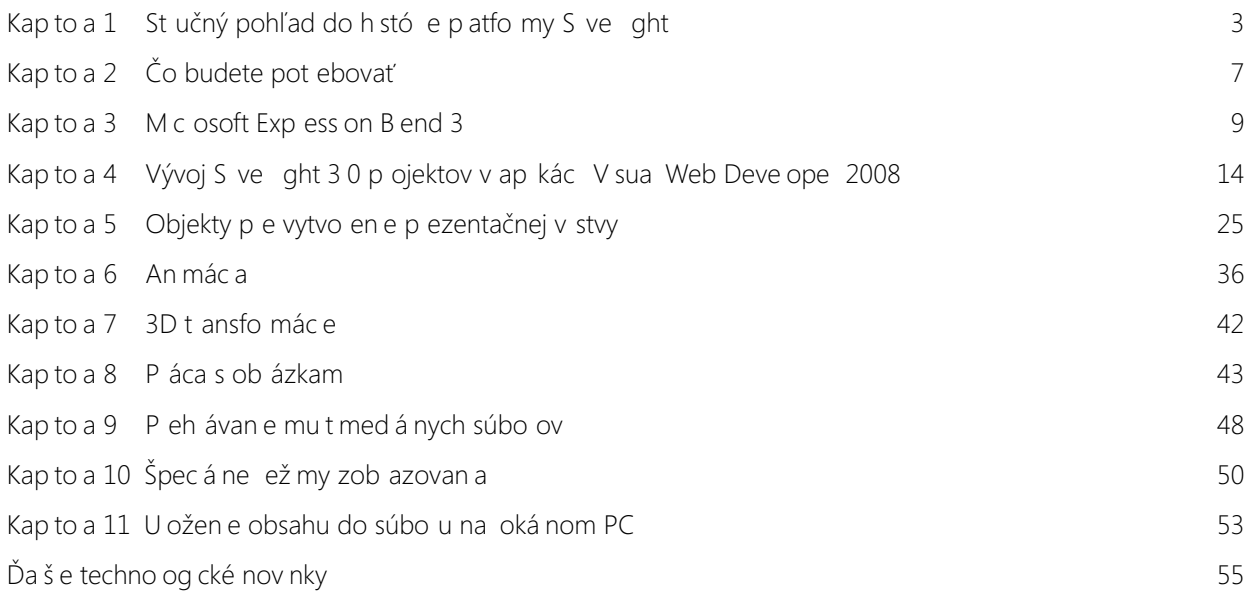

#### **Stručný pohľad do histórie platformy Silverlight**

K vý aznému zvýšen u ú ovne p ezentačnej v stvy a nte akt v ty webových ap kác í môže p sp eť aj techno óg a S ve ght z d e ne spo očnost M c osoft S ve ght ozš uje p ezentačnú ú oveň p ehľadávača webového obsahu o nové možnost s využ tím vekto ovej g afiky a mu t méd í Fyz cky je to p ug n do p ehľadávača webového obsahu

Zjednodušene by sa S ve ght ap kác a da a p ovnať k nte aktívnemu zob azovac emu a p acovnému p esto u, kto ý je zob azený u k enta v okne p ehľadávača webového obsahu, a ebo v samostatnom okne, p ĉom ap kaĉná og ka beží na se ve

H stó a p atfo my S ve ght je pome ne k átka, zača a sa písať v septemb 2007, kedy spo očnosť M c osoft zá oveň s finá nou ve z ou S ve ght 10 p edstav a aj a fa ve z u 11 Táto ve z a bo a nás edne, p b žne o ok p emenovaná na S ve ght 20 Zat aľ čo S ve ght 10 využíva ako p og amovací jazyk ba JavaSc pt, vo ve z 20 už bo o možné v p nej m e e využívať NET jazyky P edtým, v p ocese vývoja ma a táto techno óg a označen e W ndows P esentat on Foundat on/Eve ywhe e, čo naznačuje, záme spo očnost M c osoft p en esť čo možno najv ac čŕt nového p ezentačného ozh an a WPF(W ndows P esentat on Foundat on), kto é je súčasťou p a F amewo k od ve z e 30

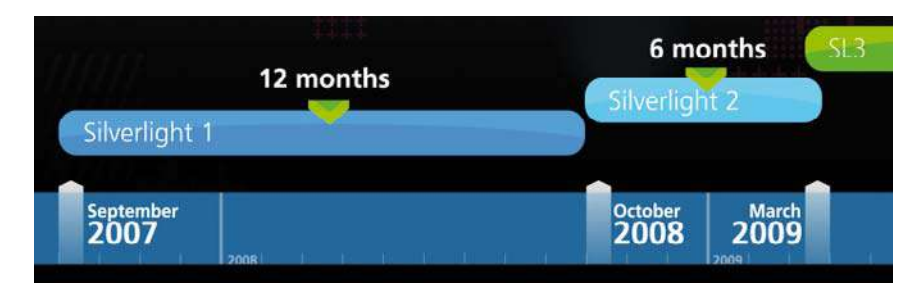

*Ĉasová mapa histórie produktu Silverlight*

Za nece é dva oky svojej h stó e vz ásto poĉet nšta ác í na k entskych poĉítaĉoch až na 350 m ónov, p ĉom k vka astu je exponenc á na Techno óg u S ve ght využíva v ac než 300 000 vývojá ov a d zajné ov Spo očnosť M c osoft má v súv s ost s touto techno óg ou 200 pa tne ov v 30 k aj nách a využíva ju aj v takme 200 svoj ch p oduktoch a webových p ojektoch V g obá nom me ad e je k d spozíc v ac než 10 000 ap kác í

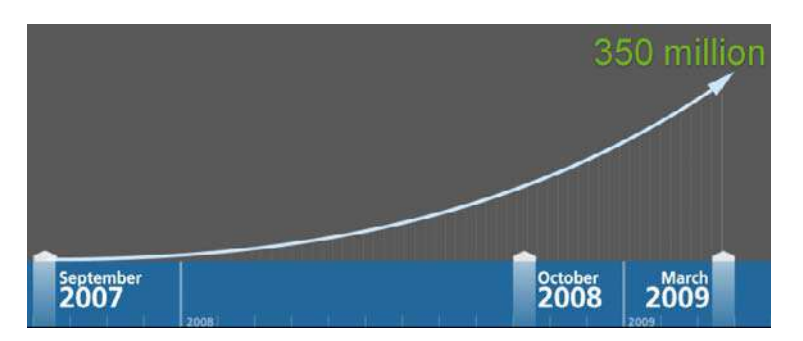

Exponenciálny nárast počtu používateľov produktu Silverlight sa vyšplhal až k 350 miliónom

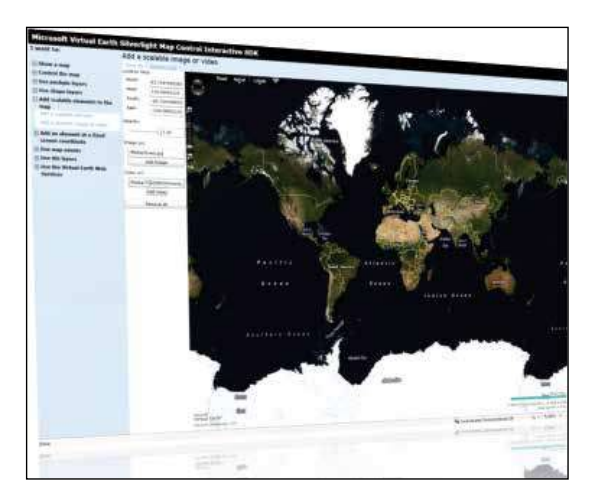

*SpoloĉnosŚ Microsoft využíva technológiu Silverlight vo vyše 200 svojich produktoch a weboch* 

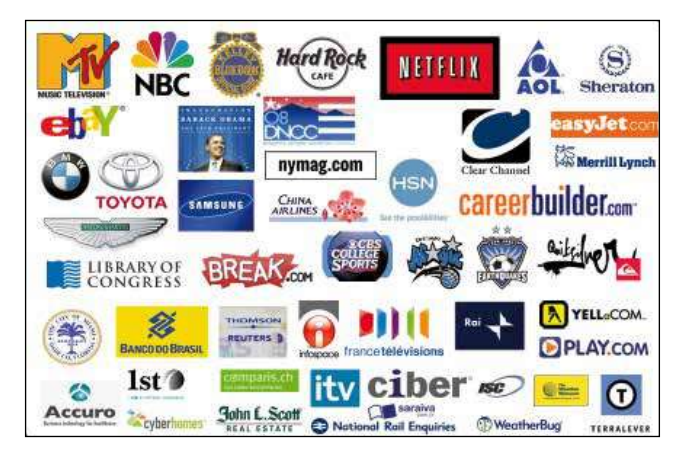

*V celosvetovom meradle sa technológia Silverlight využíva vo viac ako 10 000 aplikáciách* 

P e ust ác u možností p ezentác e v dea cez S ve ght uved eme n ekoľko číse týkajúc ch sa te evíznych p enosov NBC z o ymp jských h e 2008 v Pek ngu

- 1,3 m a dy zob azených st ánok,
- 52,1 m óna un kátnych návštevníkov,
- 75,5 m ónov poz etých v deop enosov,
- 9,9 m ónov hodín v dea (1 126 okov),
- 27 m nút p eme ný ĉas poze an a,
- 35 m ónov p ístupov z mob ných za adení,
- 130 000 peak st eams,
- 3,4 petabytov p eneseného v dea

*Platforma Silverlight je teda vo verzii 3.0 a v rovnakej verzii je aj táto publikácia. Aby mohli s publikáciou pracovaŚ aj zaĉiatoĉníci a mali podrobné a kompletné návody na základné typy aplikácií, niektoré základné témy*  sa mierne prekrývajú s predchádzajúcou publikáciou. Nakoľko Silverlight 2 je podmnožinou trojky, niektoré témy, *napríklad databázové Silverlight aplikácie využívajúce LINQ, aplikácie využívajúce webové služby a podobne nájdete v predchádzajúcej verzii publikácie.*

#### **Novinky vo verzii 3.0**

Od 10 7 2009 je k d spozíc ve z a 3 0, kto á p náša n ekto é významné nov nky a vy epšen a Najskô u obíme st učný p ehľad nov n ek a potom budú v jednot vých kap to ách pod obne p edstavené Jednou z najvýznamnejších nov n ek je možnosť **behu aplikácie na klientskom počítači "mimo prehľadávač** webového obsahu". V o g ná nej te m no óg sa táto č ta nazýva "Out of Browser" (OOB) S ve ght ap kác a sa najskô na nšta uje do oká neho ope aĉného systému, kde na ozd e od bežných ap kác í beží v zo ovanom p esto e "sandboxe", takže sa používate a nemus a obávať dôs edkov p ípadného škod vého kódu oká na nšta ác a sa z pohľadu koncového používateľa sp áva ako desktopová je ep ezentovaná zástupcom na p oche, a ebo v ponuke menu Šta t a beží bez nutnost nšta ác e akéhokoľvek ďa š eho softvé u a to aj p doĉasnom odpojení od nte netu

S ve ght 3 je p nohodnotná p atfo ma p e R A (R ch nte net App cat ons) ap kác e, ĉ už p e zábavu, a ebo podpo u b zn su K tomu p sp eva aj **rozšírená dátová podpora a podpora pre business objekty** T eto je možné jednoducho t ed ť, fit ovať a st ánkovať, p esne tak ako sú používate a zvyknutí p k as ckých ap kác ách Rovnako ako v ASPNET, aj na p atfo me S ve ght 3 je možné va dovať vstupné údaje zadané používateľm a v zuá ne ho nfo movať o jeho chybách Na st ane k enta je k d spozíc nový objekt Co ect onV ew a *množina* **operácií pre prácu s údajmi na serveri** Se ve ová st ánka sa potom ea zuje cez NET R A Se v ces

P e p epojen e údajov na v zuá ne objekty s úž **vylepšený databinding ElementName binding** umožňuje p epojen e v ace ých p vkov navzájom a to p amo v XAM kóde V zbo níku nájdete p ík ad p e p epojen e potenc omet a a g afického objektu, p čom posúvaním potenc omet a sa mení n ekto ý pa amete g afického objektu Re at veSou ce b nd ng umožňuje p epojen e p vku "samého na seba", a ebo s údajm šab óny, ak je jej súčasťou Nový ov ádací p vok typu **dátový formulár** podpo uje va dác u, aktua zác u a st ánkovan e údajov

K ozší en u p atfo my S ve ght 3 nepochybne p speje aj jej otvo enosť Všetky ov ádac e p vky bo uvoľnené aj so zd ojovým kódm ako p ojekt **Silverlight Toolkit**

Ĉo nenájdu vyhĹadávaĉe, to ako keby na nte nete an neex stova o Jedným z ĉo az významnejších fakto ov úspechu v p akt cky každej ob ast podn kan a je zob azen e p epojení na webový obsah p ís ušnej fi my na če ných pozíc ách významných vyhľadávačov A go tmy vyhľadávan a a ut eďovan a výs edkov vyhľadávan a sú jedným z najcennejších know how každého vyhľadávača a p ísne sa utajujú P eto získavajú na význame ôzne metódy spätného nž n e stva, poodhaľujúce okľukou č nnosť týchto a go tmov Na ch zák ade sa vyp acovávajú odpo účan a p e tvo cov webových st ánok Táto p ob emat ka sa zvykne označovať sk atkou SEO (Sea ch Eng ne Opt m zat on, a ebo po našom opt ma zác a p e vyhľadávače), čo je metod ka odpo účaní p e tvo bu webových st ánok, aby sa t eto zob azova vo výs edkoch vyhľadávan a v najpoužívanejších nte netových vyhľadávačoch na pop edných pozíc ách, čo p áka na t eto st ánky čo najv ac návštevníkov Vyhľadávac e a go tmy ma p ob ém z R A techno óg am, p eto je veľm dô ež té, aby podpo ova SEO S ve ght 3 dokáže p ev esť obsah, kto ý sa gene uje z databáz na ľahko ndexovateľný HTM kód Podpo uje aj bookma ky vo vnút ap kác e V ang ckej dokumentác sa táto v astnosť nazýva **Deep Linking** 

P e dob ý dojem z p ynu ost zob azovan a je dô ež tá **podpora hardvérovej akcelerácie**, čo p enes e časť záťaže z CPU na GPU P e dob ý g afický dojem sú u čené aj 3D transformácie, kto é umožňujú um estn ť ov nu v kto ej sú ov ádac e p vky ĹubovoĹne do p esto u K d spozíc sú aj **grafi cké efekty na úrovni pixlov**, nap ík ad t eňovan e a ebo ozost en e

Nakoľko S ve ght p má ne vyk esľuje g afiku vekto ovo, je p e zvýšen e výkonu g aficky bohatej ap kác e k d spozíc možnosť **bitmapovej cache** G afický obsah, kto ý nemusí men ť veľkosť je možné z vekto ovej fo my p ev esť na b tovú mapu a tú um estn ť do oká nej vy ovnávacej pamäte Typ ckým p ík adom použ t a je pozad e ap kác e S jednot vým p x am a ámcam je možné p acovať na ú ovn t edy W tab eB tmap Dá sa použ ť na sníman e v dea, dátovú v zua zác u, a ebo a go tm cké gene ovan e g afického obsahu

Pomocou techno óg e **Deep Zoom** je možné vyk esľovať aj ob ázky s vysokým oz íšením P ík ad p e zob azen e fotky v ôznom oz íšení nájdete v zbo níku

Ap kác e môžu men ť vzhľad dynam cky pomocou g afických tém P e an mác e eá neho pohybu podľa fyz ká nych zákonov je k d spozíc nová č ta **Animation Easing** V zbo níku je p ík ad an mác e skákajúcej guľôčky

Od g afiky, cez nov nky v an mác sme sa p ep acova až k podpo e p e **video a audio vo vysokej kvalite** Vo ve z S ve ght 3 je k d spozíc podpo a ž vého aj on demand **streamovania v úplnom HD (720+) rozlíšení** komb nované s techno óg ou **Smooth Streaming** To p sp eva k p ynu ost p eh ávan a ob azu bez uš vých "t havých" úsekov Ok em kodeku VC 1/WMA je k d spozíc aj podpo a p e MPEG4 vo fo máte H 264 s ACC p e kva tné aud o P vyk esľovaní HD v dea sa využíva aj GPU akce e ác a S ve ght 30 podpo uje aj využívan e kodekov t etích st án Pomocou otvo enej Raw AV P pe ne je možné p e dekódovan e využ ť exte ný komponent a obsah sa nás edne vyk es í v S ve ght okne

P e z ých en e komun kác e sa využíva b ná ne XM , kto é obsahuje údaje v komp movanej podobe

#### **Popis architektúry**

Z hľad ska mp ementác e je techno óg a S ve ght mu t p atfo mový p ug n do webového p ehľadávača A ch tektú a p atfo my S ve ght je ozde ená na dve zák adné ĉast P ezentaĉná v stva obsahuje komponenty a s užby o entované na gene ovan e používateľského ozh an a a nte akc u s používateľom Používateľské ozh an e môže využívať ende ovan e vekto ovej a b tmapovej q afiky, textový výstup, an mác e a p ezentác u mu t med á neho obsahu v ôznych fo mátoch nte akc a s užívateľom zahŕňa obs uhu uda ostí gene ovaných používateľom pomocou myš a k ávesn ce Spodnou v stvou je nšta ačný a aktua začný komponent p e nte netový p ehľadávač

Na ob ázku a ch tektú y s môžete vš mnúť modu y p ezentačného jad a **UI Core, Inputs, Media, Deep Zoom** a **DRM**, modu y p atfo my NET F amewo k p e S ve ght Data, WPF (W ndows P esentat on Foundat on) WCF (W ndow Commun cat on Foundat on), D R, BC a C R (Common anguage Runt me)

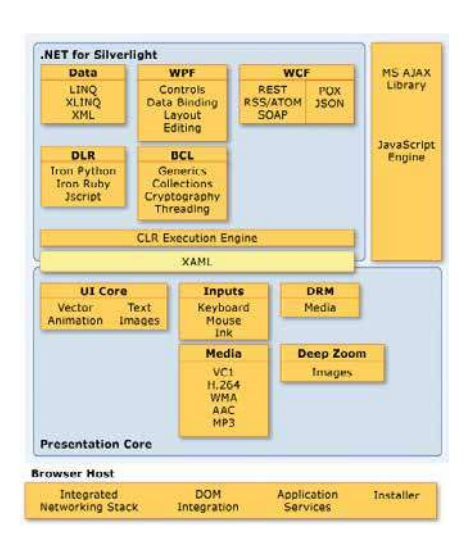

*Architektúra platformy Silverlight* 

#### **Programovacie modely**

S ve ght ap kác e využívajú adený (ang managed) kód, kto ý beží na ú ovn v stvy C R Je možné využívať komp ované p og amovac e jazyky V sua Bas c a C# cez Managed AP , a ebo dynam cké jazyky, ako nap ík ad onPython a onRuby P e t eto jazyky je k S ve ght Dynam c anguages SDK Kvô spätnej kompat b te so S ve ght 1 0, kto ý nevyužíva NET jazyky, a e en java Sc pt je k d spozíc JavaSc pt AP fo S ve ght P využívaní tohto mode u je kód nte p etovaný na ú ovn p ehľadávača webového obsahu

### **Čo budete potrebovať**

Vstupný bod p e zoznamovan e sa s techno óg ou S ve ght 3 je **http://www.seethelight.com/** P e zaujímavosť, do ofic á neho uveden a finá nej ve z e táto st ánka ukazova a počet m nút do p íchodu S ve ght 3 Všetko pot ebné p e vývoj ap kác í na p atfo me S ve ght nájdete na webe na ad ese **http://silverlight.net/GetStarted/.**

Podľa novej st atég e spo očnost M c osoft sú nást oje p e vývoj webových ap kác í súst edené v komp exnom ba íku **Microsoft Web Platform** Môžete s vyb ať, kto é nást oje s na nšta ujete, p ípadne na nšta ovať Visual Web Developer 2008 Express Edition ako sepa átny p odukt a dop n ť ho o ozš ujúc ba ík Silverlight 3 **Tools for Visual Studio**

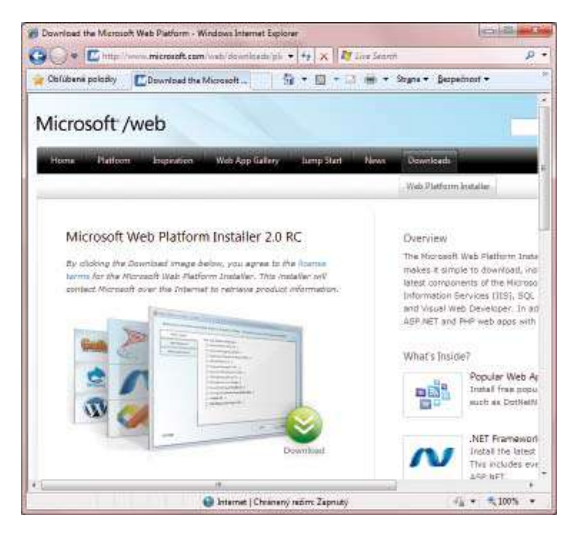

*Úvodná stránka produktu Microsoft Web Platform* 

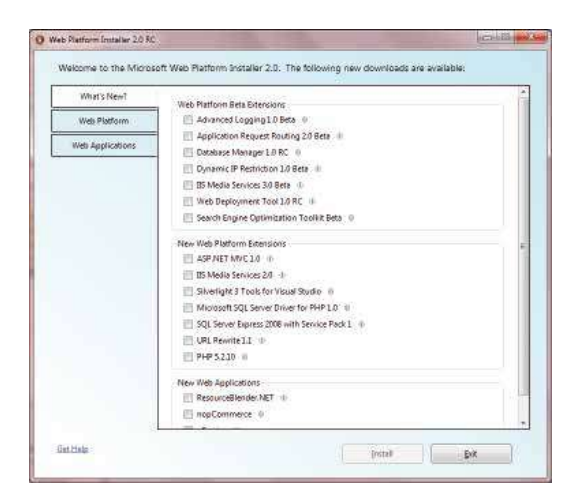

*Microsoft Web Platform – prehĹad noviniek*

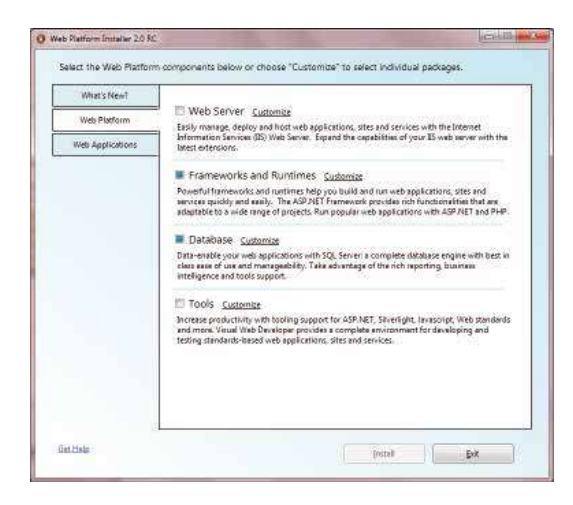

*Microsoft Web Platform – záložka Webb Platform*

V sua Web Deve ope Exp ess Ed t on a S ve ght 3 Too s na nšta ujete v po ožke Too s

V zá ožke **Web Application** sú p ototypy a hotové ešen a najpoužívanejších typov webových ap kác í, ako sú nap ík ad b ogy, komponenty soc á nych s etí, po tá y a podobne

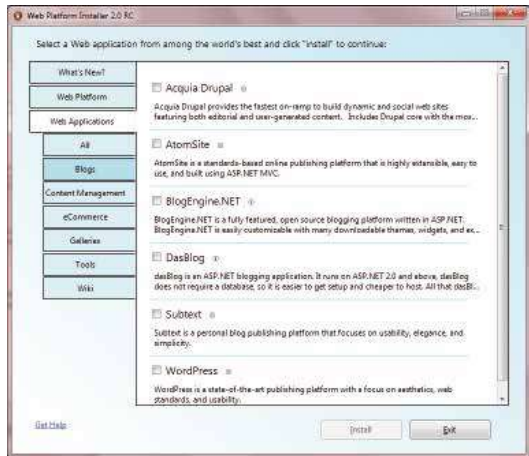

*Microsoft Web Platform – záložka Web Application*

P e v zuá ny náv h p ezentaĉného ozh an a, teda XAM st ánok je deá nym nást ojom **Microsoft Expression Blend 3** V dobe písan a tejto pub kác e bo k d spozíc vo ve z **Microsoft Expression Blend 3 + SketchFlow RC** P e p íp avu ob ázkov v ôznych zob azen ach p ost edníctvom techno óg e Deep Zoom je pot ebné na nšta ovať nást oj **Deep Zoom Composer** 

### **Microsoft Expression Blend 3**

M c osoft Exp ess on B end 3 je flex b né a p oduktívne g afické vývojové p ost ed e Pomáha p tvo be mode ných a v zuá ne p ep acovaných ap kác í s nte aktívnou podpo ou 3D zob azovan a a p eh ávan a mu t méd í Umožňuje vytvo en e a úp avy p ezentačnej v stvy webových ap kác í Využíva nový d uh znaĉkovac eho jazyka XAM

**Poznámka:** Táto verzia umožňuje otvárať aj projekty pre Silverlight 2.0, ktoré automaticky inovuje na verziu 3.0. Spätný krok nie je možný, preto je potrebné otvárať Silverlight 2.0 projekty v staršej verzii.

M c osoft Exp ess on B end 3 umožňuje vytvo en e a úp avy p ezentačnej v stvy webových ap kác í aj W ndows WPF ap kác í s p nou podpo ou S ve ght 30 D a óg p e vytvo en e nového p ojektu obsahuje šab óny p e

- S ve ght 3 App cat on Webs te,
- WPF App cat on,
- S ve ght 3 SketchF ow App cat on,
- WPF SketchF ow App cat on

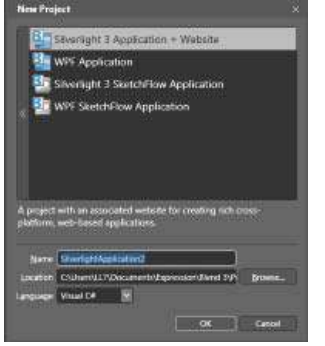

*Dialóg pre vytvorenie nového projektu v prostredí Microsoft Expression Blend 3* 

S ve ght 3 podpo uje p og amovan e ap kaĉnej og ky v NET jazykoch mp c tne sú v p ost edí Exp ess on B end 3 k d spozíc p og amovac e jazyky

- V sua  $C#$ ,
- V sua Bas c

Azda naj ých ejš e bude zoznám ť sa s vývojovým p ost edím M c osoft Exp ess on B end 3 "za behu" na p akt ckom p ík ade Vytvo te novú ap kác u typu S ve ght 3 a vhodne ju pomenujte Ap kác u um estn te do p ís ušného p eč nka v kto om p ánujete vytvá ať p ojekty tohto typu

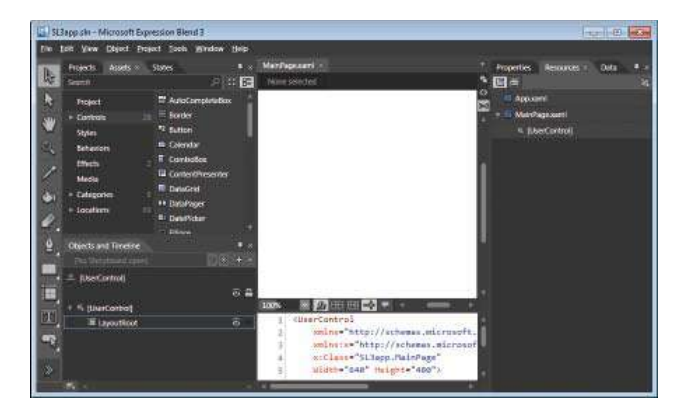

*Pracovná plocha v prostredí Expression Blend 3 pre vývoj Silverlight 3.0 aplikácie* 

V st ede p acovnej p ochy náv hového p ost ed a je s tuovaná ob asť "A t Boa d" Umožňuje zob az ť g afické náv hové zob azen e, p ípadne náv h ep ezentovaný v XAM jazyku, a ebo v ež me "Sp t" ob dva ež my Rež m zob azen a sa p epína pomocou kon ek v p avej ho nej čast st edného okna V ľavej čast je v zá ožke "P ojects" zob azený zoznam súbo ov z kto ých pozostáva p ojekt G afický náv h p ezentačnej v stvy ap kác e, kto á obsahuje nap ík ad definíc e v zuá nych p vkov, pozad a a podobne je u ožený v súbo e Ma nCont o xam V novom p ojekte obsahuje tento súbo definíc u p ázdnej p acovnej p ochy kde je p vok <G d>

```
<UserControl
       xmlns="http://schemas.microsoft.com/winfx/2006/xaml/presentation"
       xmlns:x="http://schemas.microsoft.com/winfx/2006/xaml"
       x:Class="SL3app.MainPage"
       Width="640" Height="480">
       <Grid x:Name="LayoutRoot" Background="White"/>
</UserControl>
```
#### **Návrh prezentačnej vrstvy**

Úp ne vľavo p <sup>r</sup>avom ok aj okna ap kác e Exp ess on B end 3 je úzka šta s konam nást ojov p e v zuá ny náv h p ezentačnej v stvy Pomocou n ch môžete na p acovnej p oche vytvá ať p vky vekto ovej g afiky a ov ádace p vky Pos edná kona v tva e dvoj tej šípky sp ístupňuje kn žn cu p vkov Asset b a y

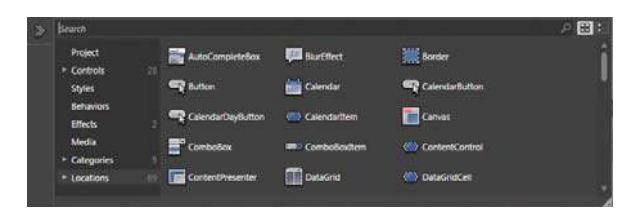

*Knižnica prvkov* 

Možnost p náv hu budú ukázané na najjednoduchšom dvoj ozme nom p vku **Rectangle**, teda obdĵžn ku V p vom k oku metódou "d ag and d op" um estn te obdĺžn k na požadované m esto p acovnej p ochy a up avte jeho ozme y

| L. Si Sapp on - Microsoft Euression Bend 3                                                                                                    |                                                                                                    | <b>Page 10 Million Professor</b>                                                                                                    |
|----------------------------------------------------------------------------------------------------|----------------------------------------------------------------------------------------------------|----------------------------------------------------------------------------------------------------|
| File full three Object Project Tools Window Help<br>Assets # States<br><b>Projects</b><br>虧<br><b>国家健康</b><br>Shard                                                                                                    | MainTege xam?<br><b>Heltergiel</b>                                                                                                    | Properties ><br><b>Researces</b><br>Debb<br>同耳<br>Name «No Name»<br>۰<br>Type. Recordie                                                   |
| AutoConcluteBox<br>Project<br>- Bonder<br>Controls<br>77 Burner<br>Styles.<br># Orestar<br>Sehwang<br><b>E</b> Combollov<br><b>Errochi</b><br>CortestPresenter<br>Mettic<br><b>III</b> Detailete<br>Categories<br>** Oklahyger<br>· Locations<br>C OdePidor<br><b>Chives</b> | $-100$                                                                                                    | Scorch<br><sup>*</sup> Brushes<br>Stroke<br>OpacityMask No brush<br>$\frac{1}{2}$<br>ø<br><b>Tof ford</b><br>Color nissuerun<br>$1 - 211$ |
| n<br>Objects and Timeline<br>$\sim$ $-$<br>ĸп<br>this like most work.<br>(UserControl)<br>春島<br>[UneControl]<br>$\overline{\mathbf{a}}$<br>· If LayoutRoot<br>$Q =$<br><b>City (Factor give)</b><br>J.<br>m.                                                                 | ■広田田砂■<br>1200%<br>wwinsox="http://schemas.wicrosoft.com/winfx/2006/km<br>WICLESS - SL3app MainPage"<br>Width="648" Helpht="439"><br>corid symme. LayoutSout Rackground. White r<br><bectangle fill="afffffffff" hel<br="" stroke="#FF000000">Horizontolalignent ="Left" Margin="101,44,0,8" Ver<br/><math>\mathbf{u}</math><br/><br/><math>\Xi</math><sub>0</sub><br/><b>II</b></bectangle> | 250<br>24<br>100%<br><b>ATTT</b><br>- Арреакансе<br>Opacity (100%)<br><b>Walklife</b> Visible                                             |

*Vizuálny návrh grafi ckého prvku (obdĵžnika)* 

V XAM kóde sa p dan e obdĵžn ka p ejaví takto

```
<Grid x:Name="LayoutRoot" Background="White">
  <Rectangle Fill="#FFFFFFFF" Stroke="#FF000000" Height="91" 
  HorizontalAlignment="Left" Margin="101,44,0,0" VerticalAlignment="Top" Width="149"/>
</Grid>
```
Vš mn te s zá ožku **Properties** v p avom bočnom okne V nej môžete nastavovať pa amet e p vku, kto ý je vyb aný a vyznačený v g afickom náv hovom okne K d spozíc je š oká pa eta možností, nap ík ad p e náv h fa ebného d zajnu Ak nap ík ad chcete zob az ť obdĺžn k vyp nený fa ebným g ad entom, vytvo íte ho pomocou p ís ušných náv hových p vkov v tejto zá ožke V p ík ade sme zmen fa bu výp ne na svet o mod ú

```
<Rectangle Fill="#FF1C73F0" Stroke="#FF000000" Height="91" 
   HorizontalAlignment="Left" Margin="101,44,0,0" 
  VerticalAlignment="Top" Width="149" OpacityMask="#FF000000"/>
```
#### **Transformácia**

P pod obnejšom skúmaní zá ožky **Properties** z stíte, že je ozde ená na n ekoľko podz ož ek P edchádzajúce zmeny fa ebného náv hu sa vykonáva v zá ožke **Brushes** Ak je pot ebná geomet cká t ansfo mác a objektu, nap ík ad pootočen e, a ebo skosen e využ jete zá ožku T ansfo m Objekt môžete pootoč ť aj p amo uchopením za v cho a nás edným pootoĉením

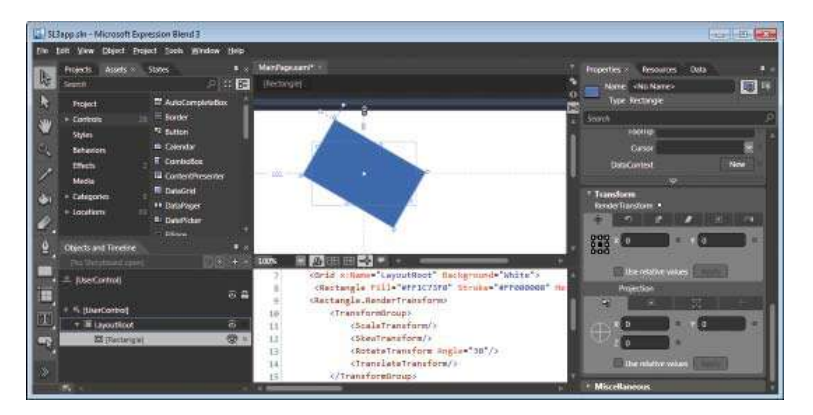

*Geometrická transformácia grafi ckého prvku* 

```
<Rectangle Fill="#FF1C73F0" Stroke="#FF000000" Height="91" HorizontalAlignment="Left" 
Margin="101,44,0,0" VerticalAlignment="Top" Width="149" OpacityMask="#FF000000" 
RenderTransformOrigin="0.5,0.5">
        <Rectangle.RenderTransform>
               <TransformGroup>
                      <ScaleTransform/>
                      <SkewTransform/>
                      <RotateTransform Angle="30"/>
                      <TranslateTransform/>
               </TransformGroup>
        </Rectangle.RenderTransform>
```

```
</Rectangle>
```
#### P ojekt môžete zostav ť a spust ť pomocou menu **Project- Run Project**

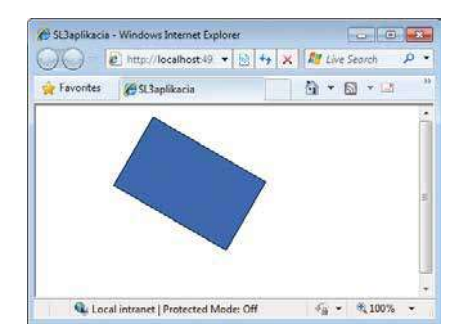

*Spustenie projektu* 

*Všimnite si v kontextovom menu, že projekt môžete otvoriŚ aj vo vývojovom prostredí Visual Studio 2008, samozrejme len v prípade ak je toto prostredie nainštalované a doplnené o Silverlight 3 a pokraĉovaŚ vo vývoji v tomto prostredí. V nasledujúcej kapitole je popísané vytvorenie projektu v prostredí Visual Studio 2008. Ak ste robili nejaký cviĉný projekt v prostredí Expression Blend 3, môžete ho pomocou položky v kontextovom menu otvoriŚ v prostredí Visual Studio a zoznámiŚ sa s možnosŚami vývoja aplikaĉného kódu v tomto prostredí.*

#### **Sketch Flow**

Aktuá ne dostupná ve z a Exp ess on B end 3 je dop nená aj o funkc ona tu Sketch F ow Umožňuje vytvá ať a mode ovať p ototypy st ánok a postupnosť nav gác e po jednot vých st ánkach ap kác e de o mode ovací nást oj na p etaven e víz e o d zajne a fungovaní ap kác e do konk étneho p ojektu

Vytvo te s cv ĉný p ojekt typu S ve ght 3 SketchF ow App cat on a vymys te s nejaký námet V spodnej ĉast sa v ámc konceptuá neho a og ckého mode ovan a vytvá a d ag am st ánok a nav gaĉných p vkov, kto é budú tvo ť ap kác u a p epojen a medz n m Nap ík ad začnete h avnou st ánkou a ebo p h asovacou st ánkou a nás edne v g afickej fo me ozvíjate št uktú u ap kác e Vš mn te s konky pod ok enkam d ag amu, z n ch môžete metódou "d ag and d op" vytvá ať nadväzné st ánky Zá oveň s vytvo ením p vku d ag amu p edstavujúceho st ánku sa vytvo í aj st ánka samotná

V ho nej čast je možné najskô nask covať d zajn a nás edne ho dotvá ať eá nym g afickým p vkam P e náč ty sú k d spozíc špec á ne g aficky stvá nené p vky, kto é sú v p eč nku SketchSty es (v ď ob ázok) D zajn týchto p vkov s mu uje náč t voľnou ukou

Dizajn celého projektu je možné vyexportovať do textového editora Word. Všetky stránky budú *prehľadne uložené v jednom dokumente. Možno si pri neskoršej údržbe starších projektov lámete hlavu* nad tým, ako to bolo urobené a ľutujete, že ste si nerobili aspoň poznámky, ak už nie dokumentáciu. Sketch Flow vám nielen pomôže pri dizajne a návrhu, ale za vás vytvorí aj dokumentáciu.

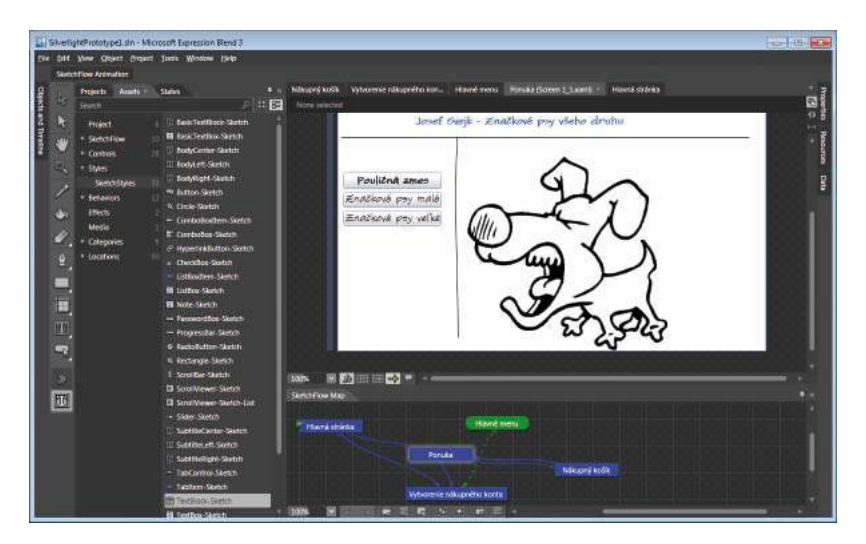

*Projekt typu Sketch Flow* 

Po spustení ap kác e môžu č enov a náv há skeho tímu náv h p pom enkovať ako nak, g aficky P e možnosť dok esľovan a feedbacku je p ed spustením ap kác e pot ebné na ú ovn modu u S ve ght P ug n povo ť pa amete **Enable Application Storage** Konfigu ác a sa nastavuje pomocou p og amu S ve ght Configu at on exe, kto ý je p mp c tnej nšta ác um estnený v p eč nku c \P og am F es\M c osoft S ve ght\ c s o ve z e Feedback je možné u ož ť

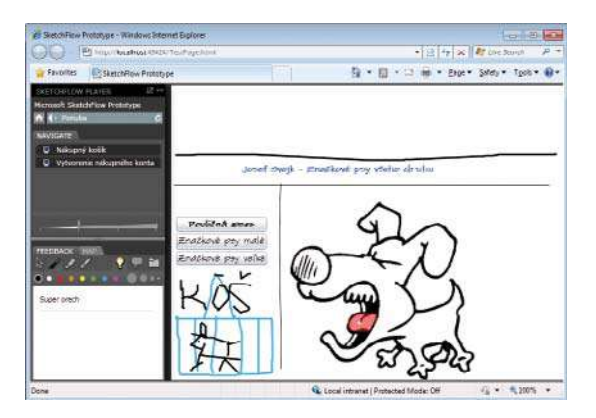

*Spustenie a test projektu typu Sketch Flow* 

### **Vývoj Silverlight 3.0 projektov v prostredí Visual Studio 2008 (alebo Visual Web Developer 2008 Express Edition)**

P e vývoj S ve ght 3 ap kác í v p ost edí V sua Stud o 2008, p ípadne V sua Web Deve ope 2008 Exp ess Ed t on je pot ebné ch najskô (ak už nemáte) dop n ť o ba íček SP1 a nás edne na nšta ovať dop nok S ve ght Too s 3 0 p e V sua Stud o 2008

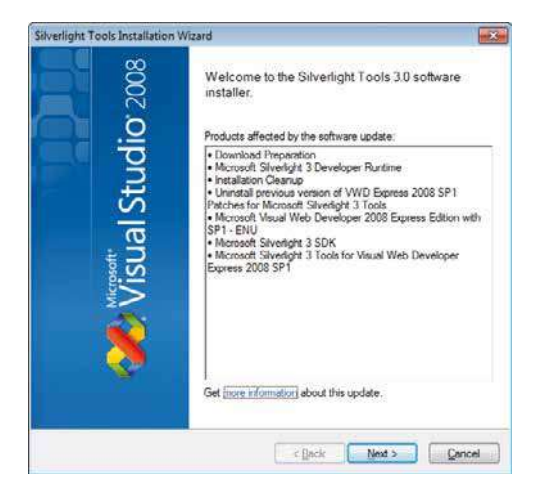

*Inštalácia Silverlight Tools 3.0 pre Visual Studio 2008* 

Po na nšta ovaní dop nku S ve ght Too s 3 0 p e M c osoft V sua Stud o 2008 sú k d spozíc t šab óny p e vývoj S ve ght ap kác í

- S ve ght App cat on,
- S ve ght C ass b a y,
- S ve ght Nav gat on App cat on

Šab óna p ojektu S ve ght Nav gat on App cat on sa od S ve ght App cat on íš tým, že p ojekt obsahuje aj h avnú st ánku ap kác e s nav gačným p vkam, kto á umožňuje jednoduché a ntu tívne p epínan e podst ánok

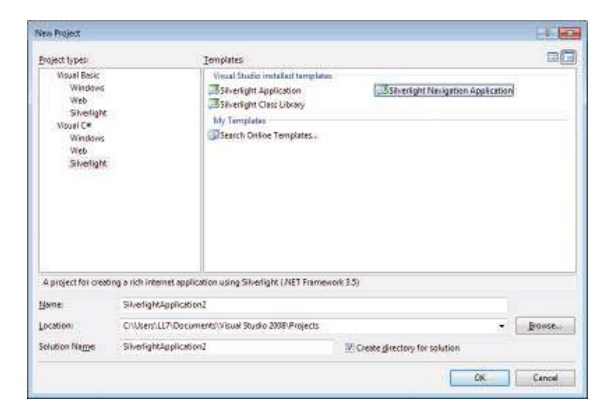

*Ponúkané typy Silverlight projektov* 

#### **Úvodná Silverlight 3.0 aplikácia v prostredí Visual Studio 2008**

Vo väčš ne pub kác í venovaných zač atočníkom je ap kác a typu "He o Wo d", kto á po st ačení nejakého aktívneho p vku vypíše na ob azovku nejaký text, najĉastejš e pozd av Aby sa zaĉ atoĉníc p ĉítaní tohto zbo níku necít uk átení, bude aj tu jednoduchý p ík ad tohto typu ap kác e, no aby bo demonšt ované v zuá ne možnost a nte akt v ta techno óg e S ve ght 3 0 bude p ojekt po st aĉení t ač d a zob azovať zadané meno a dátum vyb aný pomocou q af ckého nte aktívneho p vku typu ka endá

Vytvo te nový p ojekt typu **Silverlight Application**, nap ík ad s názvom He oS 3 Po výbe e typu ap kác e nas eduje otázka ohľadne spôsobu spúšťan a S ve ght ap kác e Nakoľko de o webovú ap kác u odpo účame ponechať mp c tnú možnosť p dať hosťovac u st ánku do p ojektu ASPNET ap kác e

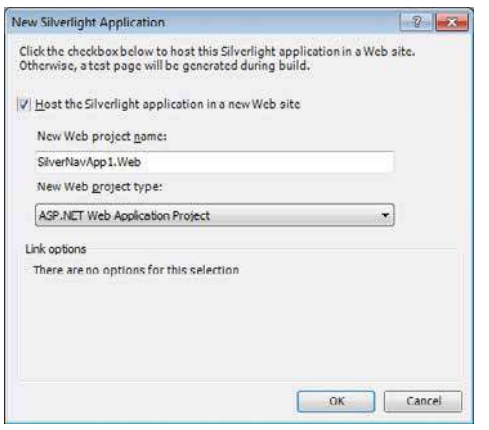

*Výber spôsobu hosŚovania Silverlight aplikácie* 

Po voľbe zák adných pa amet ov, teda názvu p ojektu, jeho um estnen a a p og amovac eho jazyka, modu vývojového p ost ed a nazývaný "Sp evodca vytvo ením ap kác e" vytvo í p ázdnu šab ónu ap kác e, č že ľudovo povedané ap kác u, kto á zat aľ n č ne obí a n č nezob azuje V p ípade šab óny **Silverlight Navigation Application** sa vytvo í aj h avná st ánka ap kác e s nav gaĉným p vkam

#### **Zoznámenie sa s návrhovým prostredím**

Po vytvo ení p ojektu je p acovná p ocha ozde ená na ob asť p e náv h v g af ckom p ost edí v ho nej ĉast a okno p e zob azen e XAM kódu v spodnej ĉast Vp avo sú okná **Solution Explorer a Properties** Vľavo môžete zob az ť okno **Toolbox** s ponukou p vkov p e g af cký náv h

| Fix Edit View Project Build Debug Data Tools Vindow Help<br>3 · 田・2 品 2 ま み る う× た 。 ま 、 ま う 透<br><b>15</b><br><b>西海太 × 津 送 玉 生 口 は は 山 山 山 日 目</b><br>Solution Explorer - Solution HelloS.  . # 3 x<br>Toolbas<br>MainPage.saml Dataut.sape Start Page<br>Silverlight XAML Con.<br>2回日<br><b>A</b> Pointer<br>AutoCompleteBox<br><b>图 HeloSL3</b><br><b>Fil</b> Bostler<br>i Properties<br>Gr References<br>a) Button<br>- App sami<br>Calendar<br>ш<br><b>Citarions</b><br>"I Camera<br>×<br>HelloSt 3.Web<br><b>EE</b> CombaBae<br><b>But Properties</b><br>ComboBadtern<br>La References<br>ContentControl<br><b>In App Data</b><br>ContentOresentar<br>Gardin<br>DataForm.<br>Default.expx | $-17 - 100$                                    |
|----------------------------------------------------------------------------------------------------|------------------------------------------------|
|                                                                                                    |                                                |
|                                                                                                    |                                                |
|                                                                                                    |                                                |
|                                                                                                    |                                                |
|                                                                                                    |                                                |
|                                                                                                    |                                                |
|                                                                                                    | Selution 'HelloSL3' (2 projects)               |
|                                                                                                    |                                                |
|                                                                                                    |                                                |
|                                                                                                    |                                                |
|                                                                                                    |                                                |
|                                                                                                    |                                                |
|                                                                                                    |                                                |
|                                                                                                    |                                                |
|                                                                                                    |                                                |
|                                                                                                    |                                                |
|                                                                                                    |                                                |
| <b>DataGrid</b>                                                                                                    | HelioSL3TestPage.aspx                          |
| en DataPager                                                                                                    | Gil Solution Explorer . Sat Dirtabase Explorer |
| DataPicker<br>Properties                                                                                                    |                                                |
| 田田田<br><b>B</b> Preview<br>14<br><b>ELVAMI</b><br>Description Viewer<br><usercontrol #(class="HelloSLS.MainFoge" <="" td=""><td></td></usercontrol>                                                                                                    |                                                |
| MainPage.saml Fis Properties<br><b>T</b> DockPanal<br>salmaw"http://achimas.microsoft.com/winfx/2000/xaml                                                                                                    |                                                |
| 20 21<br><b>O</b> Eliose<br>swlnsis-"http://schemas.microsoft.com/winfa/2006/wall                                                                                                    |                                                |
| <b>EmprSummers</b><br>Custom Tool Name<br>width-"400" faishne" SDD">                                                                                                    |                                                |
| <gyid hankosonno="White" miname="LavoutHost"><br/><b>B</b> Expender<br/><b>B</b> Milc</gyid>                                                                                                    |                                                |
| A FieldLabel<br>Mine                                                                                                    |                                                |
| ٠<br>$\overline{\mathbf{r}}$<br>Frame                                                                                                    |                                                |
| 国<br>-Toolbox ANCSS Properties                                                                                                    |                                                |
| 1. District                                                                                                    |                                                |
| Creating project HelioSL3  project creation successful.                                                                                                    |                                                |

*Prostredie pre vývoj Silverlight aplikácie so zobrazeným oknom Toolbox (Visual Web Developer 2008 Express Edition)*

**UPOZORNENIE: V aktuálnej verzii Silverlight Tools 3.0 pre Visual Studio 2008 nie je k dispozícii grafi cký náhľad XAML stránok. Táto funkcionalita bude naplno implementovaná v ďalšej verzii Visual Studio PRæQRQDXUčitej úrovni funkcionality aj v ďalšej verzii Silverlight Tools 3.0 pre Visual Studio 2008.**

XAM kód v súbo e **MainPage.xaml** obsahuje definíc u p acovnej p ochy

```
<UserControl x:Class="HelloSL3.MainPage"
    xmlns="http://schemas.microsoft.com/winfx/2006/xaml/presentation" 
    xmlns:x="http://schemas.microsoft.com/winfx/2006/xaml" 
    Width="400" Height="300">
     <Grid x:Name="LayoutRoot" Background="White">
     </Grid>
</UserControl>
```
V st ánke je e ement Grid, kto ý umožňuje ozm estňovan e p vkov na e atívne a ebo v p ípade pot eby aj abso útne pozíc e a má podobné v astnost ako tabuľka na HTM st ánke Ak by ste sa v tejto ve z pokús p dať v zuá ny p vok z okna Too box p amo na náv hovú p ochu, neuspe by ste P vky sa p dávajú p amo do XAM kódu P zadávaní v astností p vku je výhodné využ ť č tu **Intellisense**, kto á vám fo mou nte aktívneho pomocníka ponúka názvy pa amet ov a kost u syntaxe p e ch záp s Tento pomocník funguje n e en p e XAM a kľúčové s ová a objekty p og amovacích jazykov, a e aj p e HTM dokumenty, ASPNET tagy a podobne Ako p vý pokus môžete zmen ť fa bu pozad a

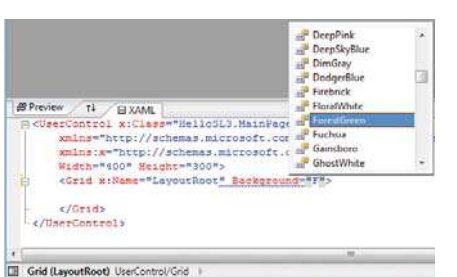

*Využitie Intellisense pre pridávanie a nastavovanie parametrov*

Aby sa vám s p vkom G d p ozm estňovaní v zuá nych p vkov epš e p acova o môžete s ho vhodne ozde ť na adky a stĺpce a pomocou nastaven a pa amet a ShowG d nes "T ue" nastav ť zob azovan e m ežky

```
<Grid x:Name="LayoutRoot" Background="FloralWhite" ShowGridLines="True">
        <Grid.RowDefinitions>
            <RowDefinition Height="40"/>
            <RowDefinition Height="220"/>
            <RowDefinition Height="40"/>
        </Grid.RowDefinitions>
        <Grid.ColumnDefinitions>
            <ColumnDefinition Width="75" />
            <ColumnDefinition Width="325"/>
        </Grid.ColumnDefinitions>
     </Grid>
```
#### **Prvé spustenie aplikácie**

Po ukonĉení p vej etapy náv hu p ezentaĉnej a ap kaĉnej v stvy, v tomto p ík ade je v astne en zob azená m ežka tabuľky, nasta a p í ež tosť p e p vé spusten e ap kác e P e tento úče s úž buď t ač d o nást ojovej šty v tva e ze enej šípky, a ebo po ožka menu **Debug | Start**, p ípadne k ávesová sk atka **F5** O p ek ade a zostavení ap kác e získate p ehľadný výp s v okne "Output"

XAM kód bo p e ožený do "assemb y" súbo u Tento súbo má p íponu "XAP" a nachádza sa v podp eč nku p ojektu \ B n

*Poznámka: Ak si "binárny" XAP súbor pozriete binárnym editorom alebo prehĹadávaĉom, zistíte, že prvé dva znaky "PK" avizujú, že ide o ZIP archív. Ak si teda súbor s príponou XAP skopírujete do pomocného*  priečinka a premenujete jeho príponu na "ZIP", môžeme z tohto archívu vybaliť dva súbory: AppManifest.xaml *a SilverApp.dll.*

P p vom spustení ap kác e vás vývojové p ost ed e upozo ní, že v konfigu ačnom súbo e p e webové ap kác e n e je povo ené aden e Ak chcete aden e povo ť, čo samoz ejme odpo účame, vytvo í vývojové p ost ed e oká ny súbo web config, p atný p e konk étnu ap kác u, v kto om bude aden e povo ené

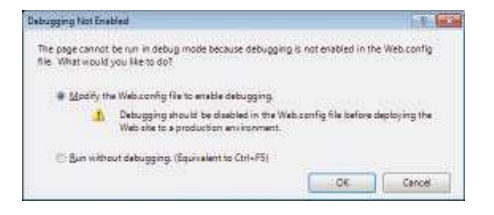

*Dialóg pre povolenie ladenia hosŚujúcej ASP.NET aplikácie*

Po spustení ap kác e bude akt vovaný samostatný webový stene, kto ý je nteg á nou súčasťou vývojového p ost ed a Jeho č nnosť je nd kovaná konou v p avom do nom ohu ob azovky ope ačného systému (v b ízkost kony času a kony p epínan a oká nej k ávesn ce) Akt vovaním tejto kony môžete kedykoľvek z st ť pod obnost o pa amet och tohto oká neho webového se ve a V nfo maĉnom d a ógu sa dozv eme aký po t, fyz cký a v tuá ny p eĉ nok tento se ve používa a na akej UR ad ese je p ístupná konk étna ap kác a

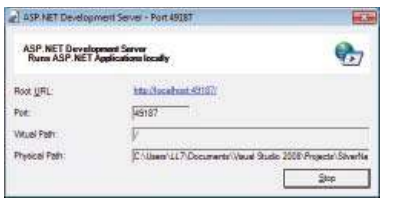

*Listener pre spustenie hosŚujúcej ASP.NET aplikácie*

Nás edne po spustení oká neho webového stene a bude v jeho éž spustená ap kác a samotná UR ad esu ap kác e je možné v ožť do ných p ehľadávačov (F efox, Ch ome)

Ak máte mp c tne nastavený p ehľadávač, budete v záv s ost od jeho ve z e pož adaní, aby ste p ípadne povo spúšťan e a zob azovan e nt anetových ap kácí

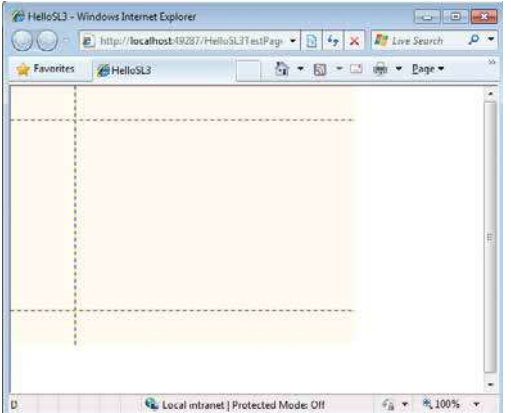

*Spustenie aplikácie*

#### **Návrh formulára pre interakciu s používateľom**

Fo mu á bude obsahovať textové náp sy v p vkoch **TextBlock**, po e typu TextBox p e vstup textu a g afický p vok **Calendar** P e každý p vok je pot ebné definovať jeho um estnen e v ámc m ežky G d, kto á bude zabezpečovať e atívnu po ohu p vkov voč sebe aj p p ípadnej zmene veľkost okna Postup náv hu je z ejmý z ob ázku a výp su

XAM kódu

#### Ešte raz zdôrazňujeme, že v prostredí Visual Studio 2008 prvky nepridávate na návrhovú plochu, ale na **vhodné miesto XAML kódu do vnútra tagu <Grid>.**

Aby bo o možné s obsahom p vkov p acovať v kóde, je pot ebné p vky dent fikovať podľa názvu, p eto je ch pot ebné v XAM kóde pomenovať Pomenovať je pot ebné p vky p e zadan e mena, ka endá ový p vok a p vok p e vypísan e oznamu

```
<Grid x:Name="LayoutRoot" Background="FloralWhite" ShowGridLines="True">
  <Grid.RowDefinitions>
      <RowDefinition Height="40"/>
      <RowDefinition Height="220"/>
```

```
<RowDefinition Height="40"/>
  </Grid.RowDefinitions>
  <Grid.ColumnDefinitions>
      <ColumnDefinition Width="75" />
      <ColumnDefinition Width="325"/>
  </Grid.ColumnDefinitions>
   <TextBlock Text="Meno:" Grid.Row="0" Grid.Column="0"></TextBlock>
   <TextBlock Text="Datum:" Grid.Row="1" Grid.Column="0"></TextBlock>
   <TextBlock x:Name="TX1" Text="Oznam:" Grid.Row="2" Grid.Column="0" 
Grid.ColumnSpan="2"></TextBlock>
         <TextBox x:Name="TB1" Text="Zadaj meno..." Grid.Row="0" Grid.Column="1" 
Width="150" HorizontalAlignment="Left"></TextBox>
         <controls:Calendar x:Name="CAL1"Grid.Row="1" 
Grid.Column="1"></controls:Calendar>
         <Button Grid.Row="1" Grid.Column="1" Width="50" Height="25" 
HorizontalAlignment="Right" Content="OK"></Button>
</Grid>
```
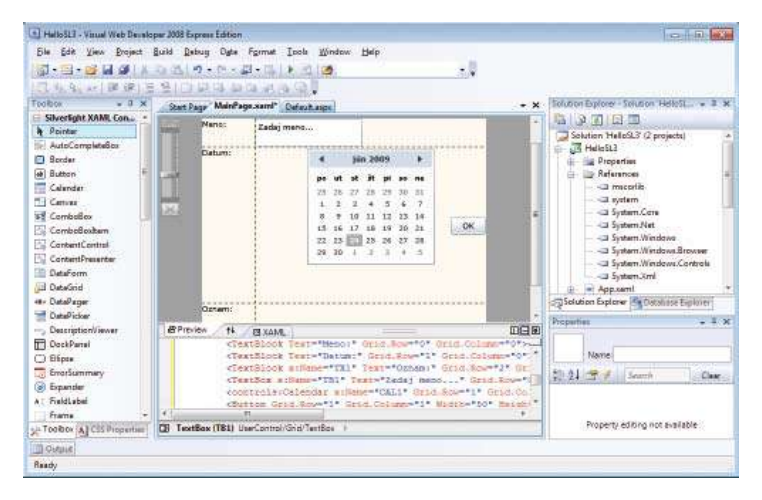

*Návrh formulára aplikácie*

#### **Kód pre obsluhu udalostí**

Každú ap kác u tvo í ap kačná a p ezentačná v stva Ú ohou ap kačnej v stvy je p acovať s údajm a p emenným a p p av ť údaje, kto é sa zob az a používateľov Ú ohou p ezentačnej v stvy je výp s týchto údajov vo vhodnej fo me Keby ste ap kác u v tejto fáze spust , zob az by sa fo mu á p e zadávan e a zob azovan e údajov, no po zat aĉení t aĉ d a by sa n ĉ nesta o Ap kaĉný kód v astne vdýchne ap kác ž vot

P e t ač d o p dajte pa amete C ck Po p daní tohto pa amet a sa p dá do XAM kódu text C ck "" Medz úvodzovky bude automat cky um estnená po ožka kontextového menu p e vytvo en e obs užnej p ocedú y uda ost k knut a na t aĉ do

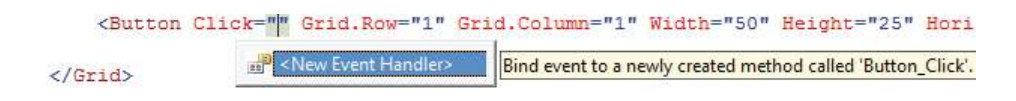

*Pridanie odkazu na obslužný kód udalosti prvku*

K knutím na túto po ožku bude vytvo ené te o obs užnej p ocedú y, ĉ že jej p ázdny kód V súbo e **MainPage xaml.cs** bude kost a kódu p ocedú y p e obs uhu uda ost k knut a na t aĉ d o

```
namespace HelloSL3
{
     public partial class MainPage : UserControl
     {
         public MainPage()
         {
              InitializeComponent();
         }
        private void Button_Click(object sender, RoutedEventArgs e)
         {
         }
     }
}
```
Kód po st aĉení t aĉ d a vypíše text zadaný v po meno a dátum vyb aný cez ka endá ový p vok V kóde je ošet ená aj s tuác a ak dátum n e je vyb aný

```
private void Button_Click(object sender, RoutedEventArgs e)
{
     string dateString;
     if (CAL1.SelectedDate == null)
     {
         dateString = "<datum nie je vybraty...>";
     }
     else
     {
        dateString = CAL1.SelectedDate.ToString();
     }
    TX1.Text = "Hello " + TB1.Text + "\n\times" + "Datum: " + dateString;
}
```
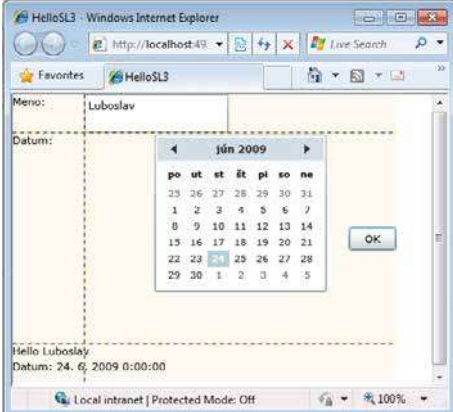

*Spustenie aplikácie*

#### **Projekt typu Silverlight Navigation Application**

P ojekt typu S ve ght Nav gat on App cat on obsahuje nav gaĉnú st ánku, pomocou kto ej je možné sa p epínať na ďa š e st ánky p ojektu

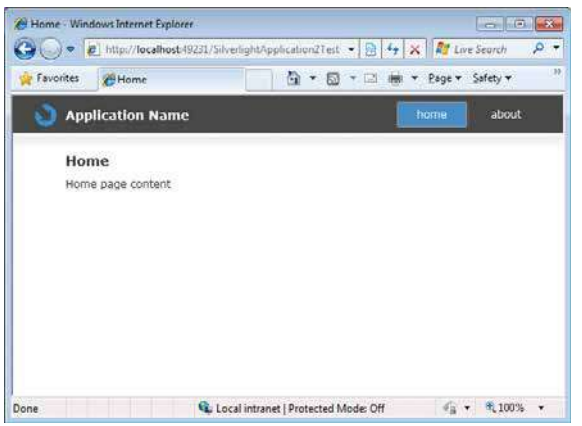

*Silverlight aplikácia s navigaĉnou stránkou (Visual Web Developer 2008 Express Edition)*

Novú st ánku p dáte do p ojektu cez po ožku **Add New Item**, ap kovanú na p eĉ nok **Views** a v ovnomennom d a ógu vybe ete po ožku **Silverlight Page**

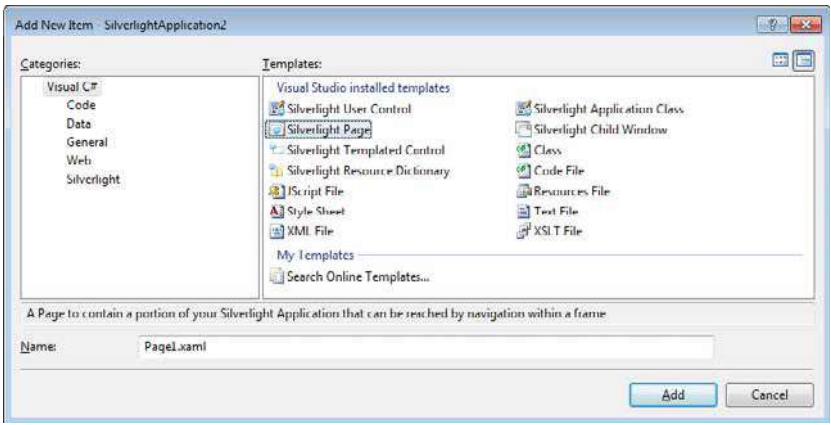

*Možnosti pridania novej entity do Silverlight aplikácie*

Do kódu st ánky p dajte nejaký g afický p vok, a ebo text, aby ste ju po spustení ap kác e vede dent fikovať

```
<navigation:Page x:Class="SilverlightApplication2.Page1" 
            xmlns="http://schemas.microsoft.com/winfx/2006/xaml/presentation" 
            xmlns:x="http://schemas.microsoft.com/winfx/2006/xaml" 
            xmlns:d="http://schemas.microsoft.com/expression/blend/2008"
            xmlns:mc="http://schemas.openxmlformats.org/markup-compatibility/2006"
            mc:Ignorable="d"
            xmlns:navigation="clr-
namespace:System.Windows.Controls;assembly=System.Windows.Controls.Navigation"
            d:DesignWidth="640" d:DesignHeight="480"
            Title="Page1 Page">
```

```
 <Grid x:Name="LayoutRoot">
       <TextBlock Text="Nová stránka" ></TextBlock>
     </Grid>
</navigation:Page>
```
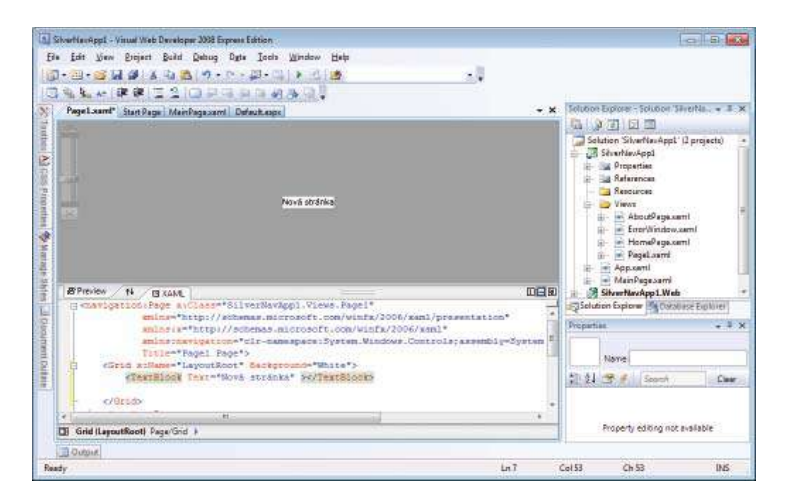

*Nová XAML stránka*

Aby sa st ánka sp ístupn a, je pot ebné p dať p epojen e na h avnú st ánku S ve ght ap kác e Ma nPage XAM V našom p ípade bo p daný objekt Hype nkButton a oddeľovací obdĺžn k

```
<Grid x:Name="LayoutRoot" Style="{StaticResource LayoutRootGridStyle}">
    <Border x:Name="ContentBorder" Style="{StaticResource ContentBorderStyle}">
    <navigation:Frame x:Name="ContentFrame" Style="{StaticResource ContentFrameStyle}" 
       Source="/Home" Navigated="ContentFrame_Navigated" 
      NavigationFailed="ContentFrame_NavigationFailed">
                 <navigation:Frame.UriMapper>
                   <uriMapper:UriMapper>
                     <uriMapper:UriMapping Uri="" MappedUri="/Views/Home.xaml"/>
                     <uriMapper:UriMapping Uri="/{pageName}" 
                      MappedUri="/Views/{pageName}.xaml"/>
                   </uriMapper:UriMapper>
                 </navigation:Frame.UriMapper>
             </navigation:Frame>
         </Border>
  <Grid x:Name="NavigationGrid" Style="{StaticResource NavigationGridStyle}">
     <Border x:Name="BrandingBorder" Style="{StaticResource BrandingBorderStyle}">
        <StackPanel x:Name="BrandingStackPanel" Style="{StaticResource 
        BrandingStackPanelStyle}">
           <ContentControl Style="{StaticResource LogoIcon}"/>
           <TextBlock x:Name="ApplicationNameTextBlock" 
              Style="{StaticResource ApplicationNameStyle}" 
              Text="Application Name"/>
        </StackPanel>
        </Border>
      <Border x:Name="LinksBorder" Style="{StaticResource LinksBorderStyle}">
        <StackPanel x:Name="LinksStackPanel" 
         Style="{StaticResource LinksStackPanelStyle}">
```

```
 <HyperlinkButton x:Name="Link1" Style="{StaticResource LinkStyle}" 
          NavigateUri="/Home" TargetName="ContentFrame" Content="home"/>
      <Rectangle x:Name="Divider1" Style="{StaticResource DividerStyle}"/>
      <HyperlinkButton x:Name="Link3" Style="{StaticResource LinkStyle}" 
          NavigateUri="/Page1" TargetName="ContentFrame" Content="moja stránka"/>
      <Rectangle x:Name="Divider2" Style="{StaticResource DividerStyle}"/>
      <HyperlinkButton x:Name="Link2" Style="{StaticResource LinkStyle}" 
        NavigateUri="/About" TargetName="ContentFrame" Content="about"/>
    </StackPanel>
 </Border>
</Grid>
</Grid>
```
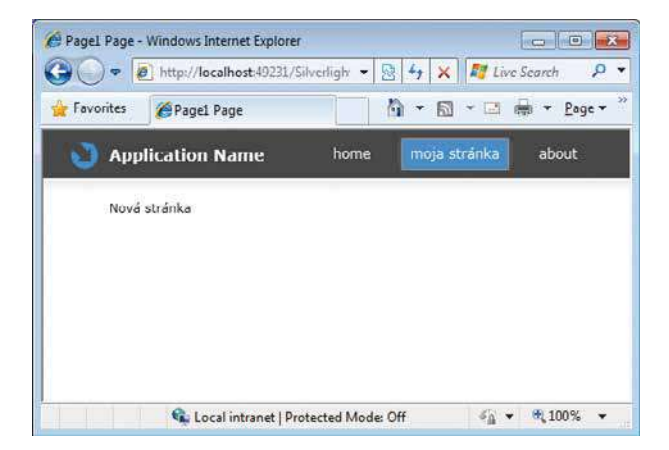

*Nová XAML stránka*

Ak chcete využ ť túto šab ónu p ojektu, jedným z p vých k okov bude aj zmena názvu ap kác e Je pot ebné zmen ť at bút Text objektu **ApplicationNameTextBlock z Application Name** na v astný názov Moja supe ap kác a

Komp exný d zajn ap kác e je v súbo e **Styles.xaml** Tento súbo sa nachádza v p eĉ nku **Assets** Výp s je sk átený Môžete skús ť expe mentovať so zmenou fa eb, štý u a podobne

```
<ResourceDictionary
   xmlns="http://schemas.microsoft.com/winfx/2006/xaml/presentation" 
   xmlns:x="http://schemas.microsoft.com/winfx/2006/xaml"
   xmlns:navigation="clr-
namespace:System.Windows.Controls;assembly=System.Windows.Controls.Navigation">
   <!-- ******MAIN PAGE STYLES****** -->
   <!-- **************************** -->
```

```
 <!-- Primary Color Brushes -->
 <SolidColorBrush x:Key="NavigationBackgroundColorBrush" Color="#FF484848"/>
 <SolidColorBrush x:Key="NavigationForegroundColorBrush" Color="#FFFFFFFF"/>
 <SolidColorBrush x:Key="HighLightColorBrush" Color="#FF0097FC"/>
 <SolidColorBrush x:Key="HoverHyperlinkForegroundColorBrush" Color="#FFEBF7FF"/>
 <SolidColorBrush x:Key="HoverHyperLinkBackgroundColorBrush" Color="#FF747474"/>
 <SolidColorBrush x:Key="BodyTextColorBrush" Color="#FF313131"/>
```

```
 <!-- LayoutRoot Grid Style -->
  <Style x:Key="LayoutRootGridStyle" TargetType="Grid">
    <Setter Property="Background" Value="#FFFFFFFF"/>
  </Style>
  <!-- Content Border Style -->
  <Style x:Key="ContentBorderStyle" TargetType="Border">
    <Setter Property="Background">
      <Setter.Value>
        <LinearGradientBrush EndPoint="0.5,0.045" StartPoint="0.5,0">
          <GradientStop Color="#6FCCCCCC"/>
          <GradientStop Color="#00CCCCCC" Offset="1"/>
        </LinearGradientBrush>
      </Setter.Value>
    </Setter>
    <Setter Property="BorderBrush" Value="#FFFFFFFF"/>
    <Setter Property="BorderThickness" Value="0,3,0,0"/>
    <Setter Property="Margin" Value="0,42,0,0"/>
    <Setter Property="VerticalAlignment" Value="Stretch"/>
    <Setter Property="HorizontalAlignment" Value="Stretch"/>
  </Style>
  <!-- Content Frame Style -->
  <Style x:Key="ContentFrameStyle" TargetType="navigation:Frame">
    <Setter Property="Background" Value="Transparent"/>
    <Setter Property="BorderBrush" Value="Transparent"/>
    <Setter Property="Padding" Value="58,15,58,15"/>
    <Setter Property="VerticalContentAlignment" Value="Stretch"/>
    <Setter Property="HorizontalContentAlignment" Value="Stretch"/>
  </Style>
...
```
#### **Vývoj toho istého projektu v prostredí Expression Blend 3 a Visual Studio 2008**

Mode ná nte aktívna webová ap kác a vzn ká za ntenzívnej spo up áce d zajné ov p ezentaĉnej v stvy ap kác e a vývojá ov ap kačnej og ky Keď náv há p ed oží defin tívny náv h ako by ma a ap kác a vyze ať, začnú vývojá p acovať na mp ementác tohto náv hu

Vývojá sa p mp ementác náv hov d zajné a ad možnosťam p ezentačnej v stvy a náv hového p ost ed a, takže výs edná podoba n ekto ých ov ádacích p vkov je ná než bo a pôvodne nav hnutá Nap ot tomu ak je d zajné ov náv h vytvo ený v takom p ost edí a fo máte, kto ý je podpo ovaný aj vývojovým p ost ed am , je za učené, že výs edná podoba ap kác e bude p esne zodpovedať náv hu d zajné a V p ax to funguje tak, že d zajné odovzdá svoj náv h vývojá skemu tímu v jazyku XAM a vývojá sky tím do náv hu nap og amuje ap kaĉnú og ku

Vš mn te s , že kontextové menu XAM st ánok obsahuje aj po ožku **Open in Expression Blend**

**Zmeny vykonané návrhovom prostredí Expression Blend 3 sú po upozornení následne akceptované aj v prostredí Visual Studio 2008 a naopak.**

### **Objekty pre vytvorenie prezentačnej vrstvy**

Po pokusoch s obdĵžn kom v úvodnom p ík ade nasta ĉas na pod obnejš e zoznámen e sa s h e a ch ou objektov p e tvo bu p ezentačnej v stvy a používateľského ozh an a

#### **Kontajnery na zapuzdrovanie prvkov**

Na zapuzd ovan e p vkov sa využívajú kontajne ové objekty

- $\bullet$  G d,
- Canvas,
- Stack Pane

T eto objekty zapuzd ujú p vky n e en z pohľadu objektovo o entovaného p og amovan a a e aj dos ova v zuá ne, to znamená, že nap ík ad ud ž avajú ch abso útnu aj e atívnu po ohu aj p zmene ozme ov okna

#### **Objekt Grid**

Znovu p pomen eme XAM kód p ázdnej st ánky vygene ovanej sp evodcom

```
<UserControl
       xmlns="http://schemas.microsoft.com/winfx/2006/xaml/presentation"
       xmlns:x="http://schemas.microsoft.com/winfx/2006/xaml"
       x:Class="SL3app.MainPage"
       Width="640" Height="480">
       <Grid x:Name="LayoutRoot" Background="White"/>
</UserControl>
```
Už táto kost a st ánky obsahuje kontajne ový p vok G d P eĉo?

U č te ste s vš m, že väčš na webových ap kác í má p acovnú p ochu ozv hnutú na n ekoľko samostatných ob astí Môže to byť ea zované nap ík ad pomocou HTM tabuľky Táto tabuľka v astne ud ž ava p vky v nej na abso útnych, a ebo e atívnych pozíc ách

Ak v p ost edí Exp ess on B end 3 k knete na ma ý štvo ĉek v p avom ho nom ohu o ámovan a b e ej náv hovej p ochy, môžete pomocou posúvan a a um estňovan a p avítok ozde ť p acovnú p ochu na n ekoľko ob astí a to vodo ovne a ebo zv s e

Ukážeme p ík ad tabuľky, so záh avím a adkam, aké sa často používajú na webových st ánkach Vš mn te s, že ozme y, kto é sa budú p spôsobovať nap ík ad veľkost st ánky sú definované pomocou znaku "\*" (hv ezd ĉka)

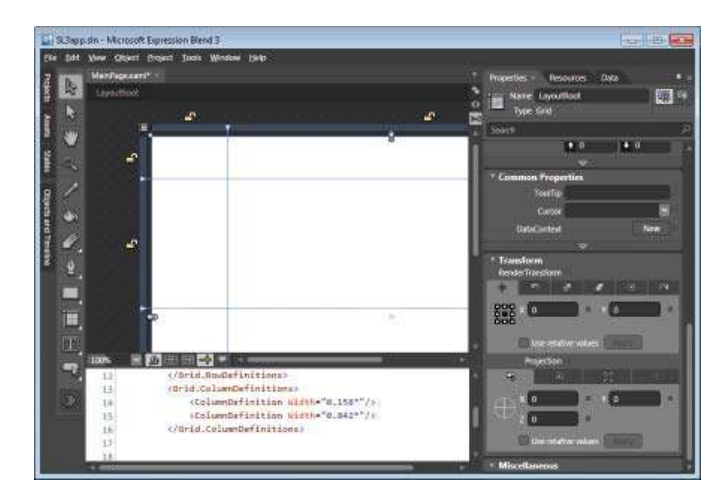

*Interaktívny návrh mriežky tabuľky* 

V našom p ípade bo výs edkom v zuá neho náv hu kód

```
<Grid x:Name="LayoutRoot" Background="White">
             <Grid.RowDefinitions>
                     <RowDefinition Height="0.117*"/>
                     <RowDefinition Height="0.36*"/>
                     <RowDefinition Height="0.523*"/>
             </Grid.RowDefinitions>
              <Grid.ColumnDefinitions>
                     <ColumnDefinition Width="0.158*"/>
                     <ColumnDefinition Width="0.842*"/>
             </Grid.ColumnDefinitions>
   </Grid>
```
P epínaním kony v ľavom ho nom ohu sa dá men ť abso útne a e atívne ozm estnen e bun ek Pomocou kon v sacích zámkov môžete "zamknúť" fixné nastaven e ozme ov vyb anej ob ast, je pot ebné nastav ť pa amete ShowG d nes "t ue" P abso útnom ozm estnení p vý adok nap ík ad <RowDefin t on He ght "10"/> a ebo p vý stĺpec nap ík ad <Co umnDefin t on W dth "10"/> udávajú ok aj

#### **Objekt Canvas**

S ve ght ap kác e využívajú objektový mode p acovnej p ochy s názvom Canvas P ek ad tohto pojmu do s ovenĉ ny je pome ne výst žný, je to v tuá ne ma a ske, p ípadne p em etac e p átno, kto é ep ezentuje v d teľnú p ezentačnú v stvu S ve ght ap kác e Na túto p ochu sa potom um estňujú g afické objekty P g afických objektoch môžete stanov ť ch po ohu Vo f agmente kódu je definíc a po ohy t ač d a voč p oche Canvas

```
<Canvas Height="150" Margin="150,70,260,0" VerticalAlignment="Top">
   <Button Canvas.Left="20" Canvas.Top="20" Content="O.K." ></Button>
</Canvas>
```
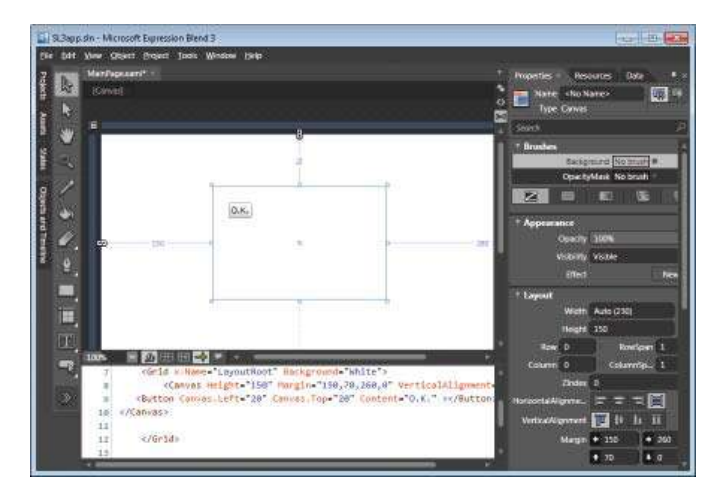

*Relatívna poloha plochy geometrického obrazca voĉi ploche Canvas*

Vš mn te s aj v kóde aj na ob ázku, že po oha objektu **Canvas** je vymedzená voĉ kontejne u G d, že XAM ap kác a môže obsahovať v ac p ôch "Canvas", p čom t eto môžu byť ôzne vno ené V p ík ade je vo vnút h avnej (b e ej) p ochy vno ená ďa š a, če vená vno ená p ocha Canvas Vo vnút vno enej p ochy je zob azená geomet cká p ocha (e psa), p ĉom po oha e psy je zadaná ako e atívna voĉ vnúto nej vno enej p oche "Canvas"

```
<Canvas Background="White">
       <Canvas Background="Red" Canvas.Top="25" Canvas.Left="25"
           Width="250" Height="100">
       <Ellipse Canvas.Top="10" Canvas.Left="25" 
                Width="150" Height="75" Fill="Yellow" />
  </Canvas>
</Canvas>
```
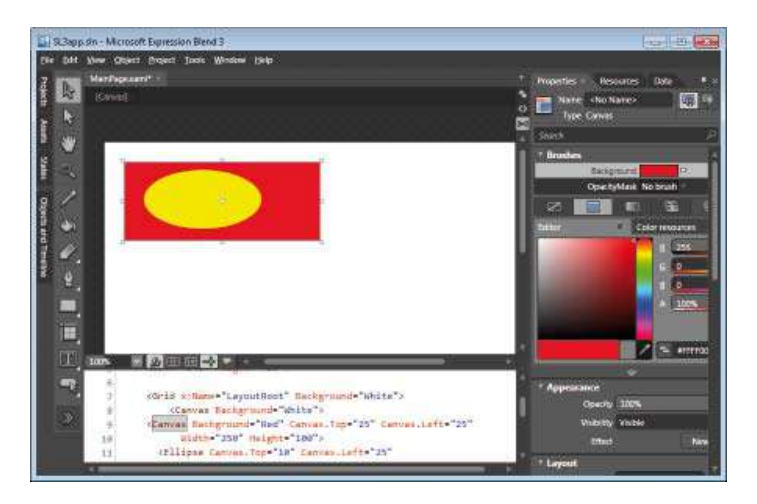

*Vnorenie objektov Canvas*

#### **Objekt Stack Panel**

Objekt Stack Pane s úž na ozm estnen e objektov nad sebou, a ebo vedľa seba mp c tná o entác a uspo adan a je ve t ká na P ík ad ukazuje um estnen e t och t aĉ d e

```
 <StackPanel Background="Yellow">
   <Button Content="Moznost 1" Width="80" Margin="10"/>
   <Button Content="Moznost 2" Width="80" Margin="10"/>
   <Button Content="Moznost 3" Width="80" Margin="10"/>
 </StackPanel>
```
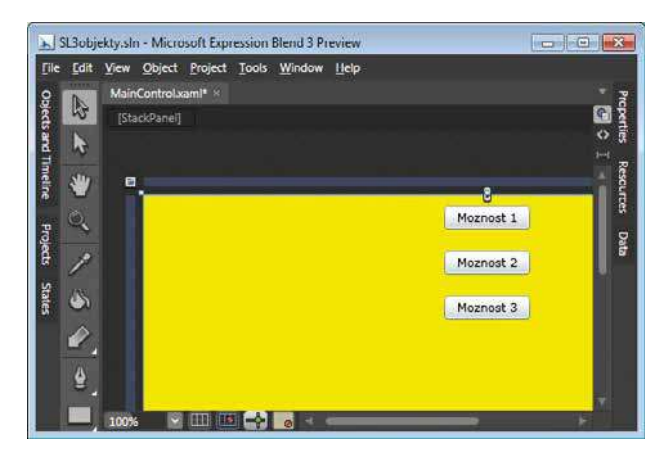

*Usporiadanie objektov pomocou Stack Panelu*

Ak zmeníte o entác u na ho zontá nu, zmení sa uspo adan e objektov zapuzd ených v Stack Pane

#### **Široká ponuka komponentov**

S ve ght 3 obsahuje v ac než 60 p spôsob teľných ov ádacích p vkov typu "out of the box" Náhodne spomen eme nové p vky, nap ík ad Ch dW ndow, T eeV ew a DataG d

#### **Dialógové okno**

Jedným z p vkov st e an a ozd e u medz k as ckým a webovým ap kác am s nte aktívnym používateľským ozh aním je aj a ógové okno, kto é u ĉ te dôve ne poznáte z k as ckých ap kác í

| <b>New Item</b>                                                                  |
|----------------------------------------------------------------------------------|
| <b>UserControl</b>                                                               |
| ChildWindow                                                                      |
| <b>Resource Dictionary</b>                                                       |
| Page                                                                             |
| Class                                                                            |
| <b>Action</b>                                                                    |
| <b>Behavior</b>                                                                  |
| <b>Trigger</b>                                                                   |
| Create a ChildWindow to display a pop-up window in a Silverlight<br>application. |
| Name ChildWindow1.xami                                                           |
| OK<br>Cancel                                                                     |

*Pridanie novej entity, v tomto prípade ChildWindow*

Do p ojektu bude p daná šab óna okna obsahujúca dve t aĉ d á

```
<Grid x:Name="LayoutRoot" Background="White">
       <Grid.RowDefinitions>
              <RowDefinition />
              <RowDefinition Height="Auto" />
       </Grid.RowDefinitions>
   <TextBlock Text="Text oznamu"></TextBlock>
<Button x:Name="OKButton" Content="OK" Click="OKButton_Click" Width="75" 
       Height="23" HorizontalAlignment="Right" Grid.Row="1" />
<Button x:Name="CancelButton" Content="Cancel" Click="CancelButton_Click" 
       Width="75" Height="23" HorizontalAlignment="Right" Margin="0,0,79,0" 
       Grid.Row="1" />
</Grid>
P p avené sú aj šab óny obs užného kódu t aĉ d e
private void OKButton_Click(object sender, RoutedEventArgs e)
{
     this.DialogResult = true;
}
private void CancelButton_Click(object sender, RoutedEventArgs e)
{
     this.DialogResult = false;
}
```
Z h avnej st ánky môžete d a ógové okno akt vovať nap ík ad t ač d om s obs užným kódom

```
private void Button_Click(object sender, System.Windows.RoutedEventArgs e)
{
       ChildWindow1 dlg = new ChildWindow1();
        dlg.Show();
}
```
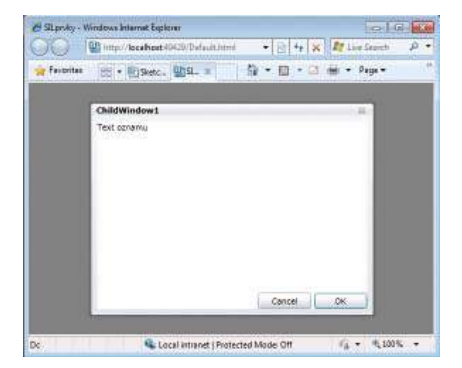

*Aplikácia využívajúca ChildWindow*

#### **TreeView pre zobrazenie hierarchickej štruktúry**

Ap kác e nadväzujú na p ocesy a o gan zaĉné št uktú y z eá neho sveta Jedný m z aspektov eá neho ž vota o podn kovom p ost edí an nehovo ac je **hierarchická štruktúra** H e a ch cky sú zo adené o gan zaĉné z ožky, zamestnanc do kategó í a podkategó í sú ozde ené p odukty Jednou z možností p e zob azen e h e a ch ckých št uktú v S ve ght ap kác ách je objekt T eeV ew Vš mn te s , že do záh av a XAM dokumentu bo p daný namespace System W ndows Cont o s

```
<UserControl
        xmlns="http://schemas.microsoft.com/winfx/2006/xaml/presentation"
        xmlns:x="http://schemas.microsoft.com/winfx/2006/xaml"
        xmlns:controls="clr-
namespace:System.Windows.Controls;assembly=System.Windows.Controls"
        x:Class="SILprvky.MainPage"
        Width="640" Height="480">
        <Grid x:Name="LayoutRoot" Background="White">
     <controls:TreeView>
     <controls:TreeViewItem Header="Najvyssia uroven hierarchie.">
        <controls:TreeViewItem.Items>
          <controls:TreeViewItem>
              <controls:TreeViewItem.Header>
                  <TextBlock Text="Polozka 1" Margin="2"/>
              </controls:TreeViewItem.Header>
           </controls:TreeViewItem>
                 <controls:TreeViewItem>
                <controls:TreeViewItem.Header>
                     <TextBlock Text="Polozka 2" Margin="2"/>
                </controls:TreeViewItem.Header>
           </controls:TreeViewItem>
        </controls:TreeViewItem.Items>
      </controls:TreeViewItem>
    </controls:TreeView>
</Grid>
</UserControl>
```
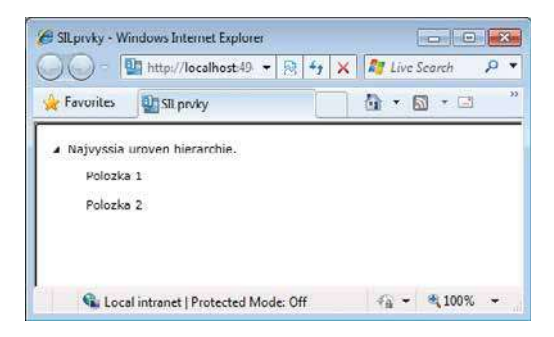

*Aplikácia využívajúca TreeView*

#### **DataGrid**

P e komfo tné a nte aktívne zob azen e záznamov, ĉ už z e aĉných databáz, XM súbo ov, a ebo údajov zapuzd ených v objektoch je u ĉený p vok DataG d Tento p vok podpo uje aj zob azovan e h e a ch ckej št uktú y údajov V p ík ade budú údaje poskytnuté t edou Custome , kto á obsahuje údaje o zákazníkoch

XAM kód

```
<UserControl
xmlns="http://schemas.microsoft.com/winfx/2006/xaml/presentation"
xmlns:x="http://schemas.microsoft.com/winfx/2006/xaml"
xmlns:data="clr-namespace:System.Windows.Controls;
       assembly=System.Windows.Controls.Data" 
xmlns:d="http://schemas.microsoft.com/expression/blend/2008"
xmlns:mc="http://schemas.openxmlformats.org/markup-compatibility/2006"
x:Class="SILprvky.MainPage"
Width="640" Height="480" mc:Ignorable="d">
<Grid x:Name="LayoutRoot" Background="White">
<data:DataGrid x:Name="dataGrid1" 
       Margin="31,24,45,225"
       RowDetailsVisibilityMode="VisibleWhenSelected" 
        d:LayoutOverrides="VerticalAlignment" >
        <data:DataGrid.RowDetailsTemplate>
              <DataTemplate>
                     <StackPanel Orientation="Horizontal">
                            <TextBlock FontSize="12" Text="Addresy: " />
              <TextBlock FontSize="12" Text="{Binding Address}"/>
                      </StackPanel>
              </DataTemplate>
   </data:DataGrid.RowDetailsTemplate>
</data:DataGrid>
</Grid>
```

```
</UserControl>
```

```
Údaje budú poskytnuté t edou Custome
using System.Collections.Generic;
namespace SILprvky
{
       public partial class MainPage : UserControl
\{ public MainPage()
 {
                     InitializeComponent();
             dataGrid1.ItemsSource = Customer.GetSampleCustomerList();<br>}
 }
}
public class Customer
{
    public String FirstName { get; set; }
    public String LastName { get; set; }
     public String Address { get; set; }
    public Customer(String firstName, String lastName, String address)
     {
        this.FirstName = firstName; this.LastName = lastName;
         this.Address = address;
      }
     public static List<Customer> GetSampleCustomerList()
     {
         return new List<Customer>(new Customer[3] 
        {
             new Customer("Jan", "Novak", 
                 "Slnecna 54 Prievidza"), 
             new Customer("Zuzana", "Ticha", 
                 "Komjatna 1367"),
             new Customer("Emil", "Skokan", 
                 "Krizna 33 Bratislava"),
          });
     }
}
```

|           |                               | <b>Ex</b> http://localh $\bullet$ $\otimes$ $\bullet$ $\bullet$ $\times$ $\mathbb{R}$ Live Search |  |
|-----------|-------------------------------|---------------------------------------------------------------------------------------------------|--|
| Favorites | 图 SiLprvky                    |                                                                                                   |  |
|           |                               |                                                                                                   |  |
|           |                               |                                                                                                   |  |
| FirstName | LastName                      | Address                                                                                           |  |
| 150       | Novale                        | Sincena 54 Prievidza                                                                              |  |
| Zuzana    | Ticha                         | Komiatna 1367                                                                                     |  |
| Frmil     | Skokan                        | Krizna 33 Bratislava                                                                              |  |
|           | Addresy: Krizna 33 Bratislava |                                                                                                   |  |

*Aplikácia využívajúca DataGrid*

#### **Zviazanie elementov (databinding)**

Na p atfo me S ve ght 3 je možné n e en napoj ť e ementy na zd oj údajov, a e p ost edníctvom datab nd ngu ch p epoj ť navzájom og cky vzaté, má zmyse p epoj ť p vok, kto ý gene uje údaje na p vok, kto ý údaje "konzumuje", teda sa podľa n ch sp áva V p ík ade bude takýmto p vkom geomet cký ob azec e psa, kto á bude mať pa amete, dĺžku jednej zo svoj ch osí, nav azaný na p vok, pomocou kto ého bude možné men ť hodnoty tohto pa amet a

```
<Grid x:Name="LayoutRoot" Background="White">
  <Slider Width="400" Minimum="0" Maximum="400" Value="200" x:Name="reg"/>
  <Ellipse Height="100" Fill="Blue" Width="{Binding ElementName=reg, Path=Value}" 
   Margin ="200,75,224,0" VerticalAlignment="Top" d:LayoutOverrides="Height"/>
</Grid>
```
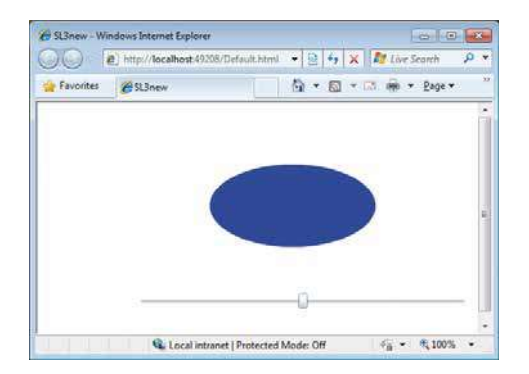

*Zviazanie elementov*

Väzba medz p vkam je v tomto p ípade jednosme ná, teda S de ovp yvňuje g afický p vok e psu Opačná väzba n e je definovaná, nakon ec n e je an og cká, nakoľko e psa je pasívny g afický p vok Ako ďa ší námet p e zv azan e e ementov s môžete vyskúšať zv azan e p vku S de s p vkom TextB ock, v kto om sa bude zob azovať hodnota nastavená pomocou p vku

#### **Validácia údajov**

Na fo mu á e v nte aktívnych webových ap kác ách sú k adené u č té pož adavky, h avne vzhľadom na komfo t používateľov H avne v ap kác ách kde " de o b zn s" je dô ež té, aby údaje zadané používateľom (údaje, odné ĉís o, ĉís o objednávky, ĉís o k ed tnej ka ty ) bo zadané úp ne p esne a sp ávne Od bežného k enta, nap ík ad návštevníka nte netového obchodu, samoz ejme nemôžete chc eť, aby pozna všetky deta y vašej ap kác e P e vývojá a je "samoz ejmé", že sa bude používať desat nná bodka, matemat cky "odchovaný" k ent nep og amáto tam ce kom pochop teľne zadá č a ku, p ob émy sú zo zadávaním fo mátu dátumu a času a podobne P eto musíte používateľov pomôcť n e en vhodným a jednoznačným náv hom fo mu á a p e zadávan e údajov, a e aj zadávané údaje kont o ovať a používateľa usme ňovať tak, aby výs edkom jeho snažen a bo a úspešná t ansakc a

V p ík ade bude ukázaný fo mu á p e zadan e dvoch údajov mena a osobného ĉís a

```
<StackPanel x:Name="LayoutRoot" Background="White"> 
     <TextBox Margin="15" Width="200" 
        Text="{Binding Meno,Mode=TwoWay,ValidatesOnExceptions=True}" /> 
     <TextBox Margin="15" Width="200" 
        Text="{Binding OsCislo,Mode=TwoWay,ValidatesOnExceptions=True}"/> 
       <ListBox x:Name="lstErrors" ItemsSource="{Binding}">
         <ListBox.ItemTemplate>
          <DataTemplate>
              <TextBlock Text="{Binding Exception.Message}" />
          </DataTemplate>
         </ListBox.ItemTemplate>
       </ListBox>
       <Button Width="200" Content="Potvrd" Click="Button_Click" />
</StackPanel>
```
V p ípade mena sa bude kont o ovať, č bo tento údaj zadaný v požadovanej m n má nej a max má nej dĺžke eťazca, v p ípade osobného čís a sa kont o uje, č je osobné čís o v požadovanom nte va e hodnôt

```
using System.Collections.Generic;
using System.Collections.ObjectModel;
namespace SL3new
{
    public partial class MainControl : UserControl
    {
       public MainControl()
       {
               // Required to initialize variables
               InitializeComponent();
               this.Loaded += OnLoaded;
        }
        void OnLoaded(object sender, RoutedEventArgs e)
     {
       this.DataContext = new Pracovnik("Jozef Novak", 100);
       lstErrors.DataContext = this;
     }
     private void Button_Click(object sender, System.Windows.RoutedEventArgs e)
\mathcal{L} List<ValidationError> errors = new List<ValidationError>();
       foreach (UIElement ui in LayoutRoot.Children)
       {
        FrameworkElement fe = ui as FrameworkElement;
         if (fe != null)
\mathcal{L} foreach (ValidationError ve in Validation.GetErrors(fe))
\{ errors.Add(ve);
 }
         }
       }
```

```
 lstErrors.DataContext = errors;
     }
}
  public class InvalidDataException : Exception
  \left\{ \right. public InvalidDataException(string msg) : base(msg)
     {
     }
   }
```
Va dované p vky sú napojené na objekt, v tomto p ípade t edu P acovník, kde sú zah nuté aj va daĉné p av d á

```
 public class Pracovnik 
 {
    string meno;
    int osCislo;
       public Pracovnik(string meno, int osCislo)
    {
      this.meno = meno;
      this.osCislo = osCislo;
    }
       public string Meno
    {
      get {return (meno);}
     set \{KontrolaDlzky(value, 3, 15); meno = value;\} }
       public int OsCislo
    {
      get { return (osCislo); }
      set
      {
        if ((value < 100) || (value > 199))
        {
          throw new InvalidDataException("Neplatne osobne cislo");
        }
        osCislo = value;
      }
    }
```
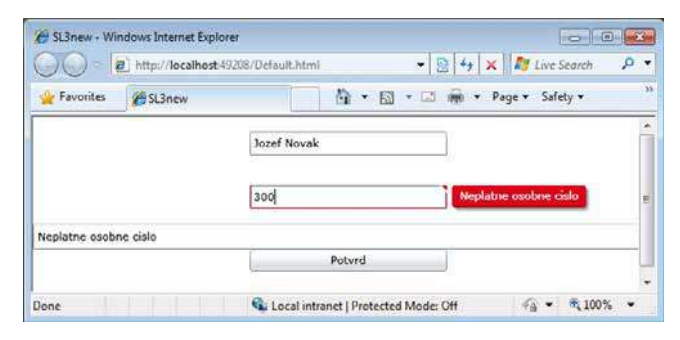

*Validácia zadávaných údajov*

### **Animácia**

Po zv ádnutí zák adných g af ckých p vkov nasta čas p esunúť sa na vyšš u métu a "ozpohybovať" scénu An mác a významným spôsobom ož ví nt anetovú ap kác u Pohybujúce sa vec na seba up amujú pozo nosť a mnohé postupy, p ncípy a podobne sa dajú naj epš e vysvet ť na názo ných an movaných ukážkach

*Nakoľko kontajnerový prvok Grid, ktorý je na stránku umiestnený pri vytváraní Silverlight 3 projektu* sa hodí skôr na udržiavanie relatívnej polohy prvkov voči sebe, v tejto skupine aplikácii bude nahradený kontajnerovým prvkom Canvas, alebo StackPanel, čiže zjednodušene povedané, animácia sa bude *RGRKUiYDť na "premietacom" plátne.*

#### **Double Animation**

Vytvo te objekt, kto ý chcete an movať, y našom p ípade vyfa bený k uh, teda geomet cký objekt E pse s ovnakým osam

```
<Canvas x:Name="LayoutRoot" Background="White">
   <Ellipse x:Name="Kruh" Width="100" Height="100" Fill="Blue" />
</Canvas>
```
Najskô bude p edstavený objekt **DoubleAnimation**, kto ý umožňuje ob ť an mác u tak, že sa mení hodnota pa amet ov typu doub e, teda desat nných číse s dvojnásobnou p esnosťou P e objekt E pse môžete skús ť men ť p esv tnosť, teda pa amete Opac ty

Znova zdôrazňujeme, že pomocou Double Animation je možné meniť len hodnoty parametrov typu Double, napríklad rozmery obdĺžnika, uhol pootočenia pri transformácii a podobne. Nie je možné meniť hodnoty parametrov celočíselného typu.

P an mác je pot ebné def novať poč atočnú a c eľovú hodnotu meneného pa amet a a čas, za kto ý sa zmena vykoná Môžete nastav ť opakovan e deja, p ípadne nastav ť, aby opakovan e p eb eha o st edavo eve zne, v tomto p ípade sa p ocha najskô zosvet í a potom nastane eve zný dej, kedy p ocha stmavne

```
<Storyboard>
  <DoubleAnimation
    Storyboard.TargetName="Kruh"
    From="1.0" To="0.0" Duration="0:0:1" 
    AutoReverse="True" RepeatBehavior="Forever" />
</Storyboard>
```
An movaný dej bude zapuzd ovať objekt **Storyboard**, kto ý umožní aj ad ť časový p ebeh an mác e Komp etný kód p e an mác u zmeny p esv tnost bude

```
<Canvas x:Name="LayoutRoot" Background="White">
  <Canvas.Resources>
    <Storyboard x:Name="sbPohyb">
       <DoubleAnimation
```

```
 Storyboard.TargetName="Obdlznik"
         Storyboard.TargetProperty="Opacity"
         From="1.0" To="0.0" Duration="0:0:3" 
         AutoReverse="True" RepeatBehavior="Forever" />
    </Storyboard>
  </Canvas.Resources>
      <Rectangle x:Name="Obdlznik" Width="150" Height="100" Fill="Blue" />
</Canvas>
```
#### **Spustenie animácie**

Ak by ste spust ap kác u v tomto okam hu, k uh by sa síce vyk es, a e nebude sa n č men ť, nakoľko an mác a zat aľ nebo a n jako akt vovaná Môžete p dať kód p e spusten e an mác e, hneď po spustení do konšt ukto a Ma n Cont o

```
public partial class MainControl : UserControl
{
       public MainControl()
        {
              InitializeComponent();
              sbPohyb.Begin();
 }
}
```
a ebo ako eakc u na nejakú uda osť, nap ík ad na k knut e myšou na g afický objekt

```
<Ellipse x:Name="Kruh" Width="100" Height="100" Fill="Blue" 
MouseLeftButtonDown="Mouse_Clicked"/>
```
Obs užný kód uda ost bude

```
private void Mouse_Clicked(object sender, MouseEventArgs e)
{
     sbPohyb.Begin();
}
```
#### **Color Animation**

Veľm často sa vyskytuje pož adavka na zmenu fa by P e tento úče n e je možné využ ť Doub e An mat on, nakoľko hodnoty pa amet ov cha akte zujúce fa by sú ce é čís a P eto je p e zmenu fa by k d spozíc špec a zovaný objekt p e an mác u Co o An mat on

```
<StackPanel x:Name="LayoutRoot" >
     <StackPanel.Resources>
         <Storyboard x:Name="sbAnimacia">
             <ColorAnimation Storyboard.TargetName="caFarba"
              Storyboard.TargetProperty="Color" 
              From="Blue" To="Yellow" Duration="0:0:5" />
         </Storyboard>
     </StackPanel.Resources>
```

```
 <StackPanel.Background>
         <SolidColorBrush x:Name="caFarba" Color="Blue" />
     </StackPanel.Background>
</StackPanel>
```
Nezabudn te p dať kód p e spusten e an mác e

```
public MainControl()
{
        InitializeComponent();
        sbAnimacia.Begin();
}
```
#### **Point Animation**

Takáto an mác a as p e efektné st ánky nepostačí Síce sa tam n ečo men o, v tomto p ípade p esv tnosť, no nebo tam ž adny pohyb P eto nasta čas p edstav ť ďa ší objekt **PointAnimation**, kto ý umožní men ť sú adn ce bodu P e e psu budeme men ť po ohu st edu a tým pohybovať aj ce ou e psou

Aby bo o možné využívať zmenu pa amet ov objektu typu Po nt, e psu bude pot ebné vyk es ť n e ako jednoduchý ob azec, a e ako E pseGeomet y

```
<Canvas x:Name="LayoutRoot" Background="White">
  <Canvas.Resources>
    <Storyboard x:Name="sbPohyb">
       <PointAnimation Storyboard.TargetName="Kruh"
          Storyboard.TargetProperty="Center" 
           From="50,50" To="400,200" Duration="0:0:5"
           AutoReverse="True" RepeatBehavior="Forever" />
     </Storyboard>
  </Canvas.Resources>
  <Path Fill="Blue">
     <Path.Data>
         <EllipseGeometry x:Name="Kruh"Center="50,50" RadiusX="30" RadiusY="30" />
     </Path.Data>
  </Path>
</Canvas>
```
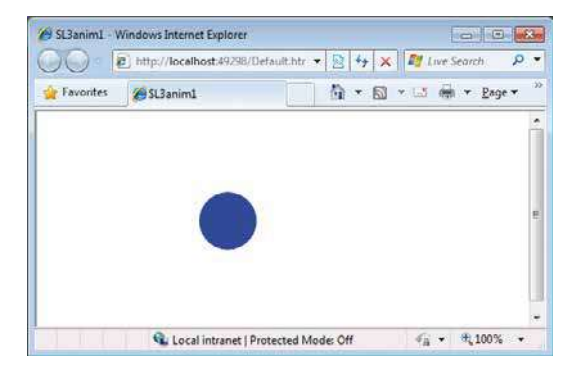

*Príklad pre Point Animation*

#### **Riadenie priebehu animácie**

Zat aľ sa an mác a en spustí, a e n jako p ebežne ne ad P e aden e an mác e sú v š okom spekt e ap kác í obvyk é t ač d á, a ebo nak g aficky stvá nené ov ádac e p vky s významom zák adných ad ac ch funkcí an mác e "ŠTART", "STOP" a "PAUZA"

Do XAM kódu, je pot ebné p dať jednot vé t ač dá a efe enc e na obs uhu uda ost st ačen a ľavého t aĉ d a myš

```
<StackPanel Orientation="Horizontal" Canvas.Left="10" Canvas.Top="265">
   <Button Click="Animation_Begin"
     Width="65" Height="30" Margin="2" Content="Begin" />
   <Button Click="Animation_Pause"
     Width="65" Height="30" Margin="2" Content="Pause" />
   <Button Click="Animation_Resume"
     Width="65" Height="30" Margin="2" Content="Resume" />
   <Button Click="Animation_Stop"
     Width="65" Height="30" Margin="2" Content="Stop" />
</StackPanel>
P e jednot vé t aĉ d á sa akt vujú obs užné p ocedú y
private void Animation_Begin(object sender, RoutedEventArgs e)
\left\{ \right. sbPohyb.Begin();
}
private void Animation_Pause(object sender, RoutedEventArgs e)
{
    sbPohyb.Pause();
}
private void Animation_Resume(object sender, RoutedEventArgs e)
{
   sbPohyb.Resume();
}
private void Animation_Stop(object sender, RoutedEventArgs e)
\{ sbPohyb.Stop();
}
```
Po spustení ap kác e môžeme ov ádan e an mác e vyskúšať

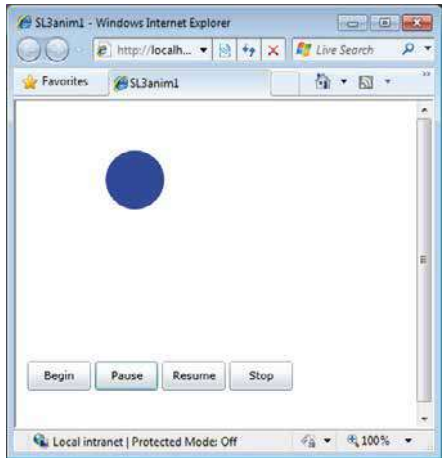

*Riadenie animácie pomocou tlaĉidiel*

#### **Vytvorenie animácie v grafi ckom návrhovom prostredí**

V p edchádzajúcom p ík ade bo a an mác a vytvo ená p amo v XAM kóde P e z ož tejš e an mác e je výhodné využ ť v zuá ne náv hové možnost p ost ed a Exp ess on B end

V ĉast p acovnej p ochy v zá ožke oznaĉenej **Object and Timeline** vytvo te nový objekt typu **Storyboard**

"Nah ávan e" postupu an mác e funguje jednoducho a ntu tívne Zob azí sa ĉasová os a Canvas sa p epne do ež mu nah ávan a Vš mn te s, že v tomto ež me je canvas oh an čený če veným ám kom a v ľavom ho nom ohu je ĉe vený k úžok ako symbo ež mu nah ávan a Úseky na ĉasovej os sú oznaĉené ĉasovou stupn cou P esuňte ku zo (zv s ú ž tú č a u) do ďa š eho časového úseku a pomocou vzťažných bodov zmeňte scénu

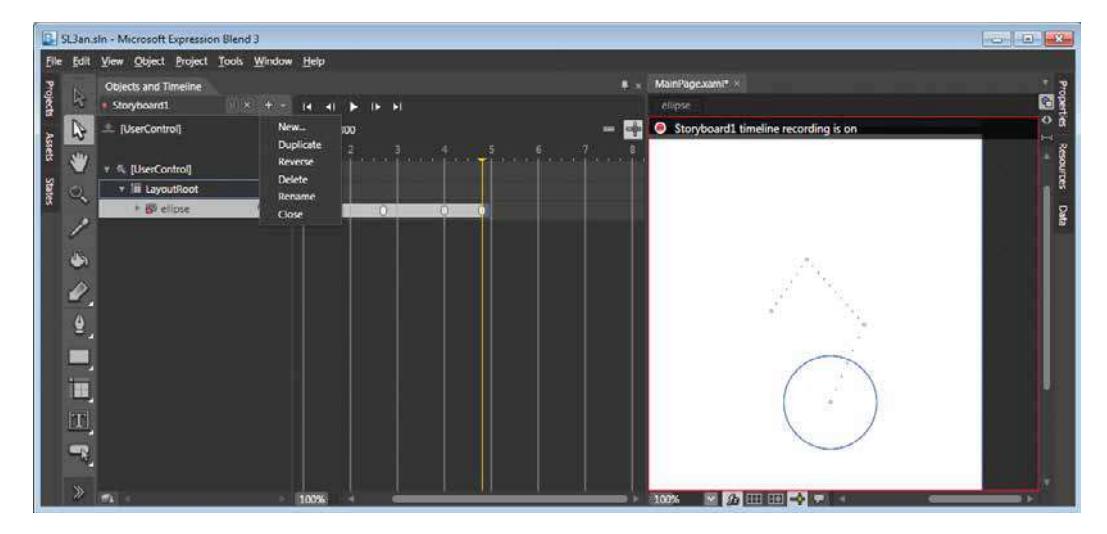

*Nahrávanie animácie na ĉasovej osi. Všimnite si menu pre vytvorenie nového objektu*

T eto zmeny sa automat cky zaznamenajú v XAM kóde (náš ust aĉný výp s je sk átený)

```
<Storyboard x:Name="Storyboard1">
<DoubleAnimationUsingKeyFrames BeginTime="00:00:00" Storyboard.TargetName="path" 
  Storyboard.TargetProperty="(UIElement.RenderTransform).(TransformGroup.Children)
  [3].(TranslateTransform.X)">
     <EasingDoubleKeyFrame KeyTime="00:00:01.8000000" Value="39"/>
     <EasingDoubleKeyFrame KeyTime="00:00:02.7000000" Value="33"/>
     <EasingDoubleKeyFrame KeyTime="00:00:03.6000000" Value="94"/>
     <EasingDoubleKeyFrame KeyTime="00:00:04.6000000" Value="100"/>
</DoubleAnimationUsingKeyFrames>
```
Aby sa an mác a cyk cky opakova a, môžeme zmen ť v astnosť "Repeat behav o " Va ác í a možností na tému an mác a je v p ost edí S ve ght tak veľa, že máme p e vás en jedno odpo účan e vyskúšať s to na v astnom p ojekte

#### **Animation Easing**

P e n ekto é scény je dô ež té ch eá ne ozpohybovan e Aby pohyb objektov ve ne od áža eá ne p ost ed e a v ňom p at ace fyz ká ne zákony, môžete využ ť funkc u Eas ng, kto á ad an mác u pomocou matemat ckých ovníc pop sujúc ch fyz ká ne zákony Funkc í p e Eas ng je veľké množstvo (), na p akt ckom p ík ade ukážeme funkc u BounceEase, napodobňujúcu skákan e p užného objektu p od aze od pod ožky, č že zjednodušene povedané, ak pustíte p ngpongovú opt čku na betón a ona začne skákať

```
<Canvas x:Name="LayoutRoot" Background="White">
   <Canvas.Resources>
      <Storyboard x:Name="pohyb">
        <DoubleAnimation From="0" To="200" Duration="0:0:5"
            Storyboard.TargetName="kruh"
            Storyboard.TargetProperty="(Canvas.Top)">
            <DoubleAnimation.EasingFunction>
             <BounceEase EasingMode="EaseOut" Bounces="10" Bounciness="1"></BounceEase>
            </DoubleAnimation.EasingFunction>
            </DoubleAnimation>
           </Storyboard>
       </Canvas.Resources>
     <Ellipse Name="kruh" Width="50" Height="50" Fill="Blue" Canvas.Top="0" 
       Canvas.Left="0" ></Ellipse>
     </Canvas>
```
Nezabudn te p dať kód p e spusten e an mác e, buď hneď po spustení, a ebo ako eakc u na nejakú uda osť, nap ík ad na k knut e myšou na g afický objekt

```
public partial class MainControl : UserControl
{
       public MainControl()
       {
              InitializeComponent();
              pohyb.Begin();
 }
}
```
Po spustení ap kác e sa zob azí skákajúca guľôčka, p čom podobne ako v eá nom svete môžete men ť nap ík ad v astnost (p užnosť) guľôčky a podobne a s edovať ako sa zmení pohyb an movaného objektu

### **3D Efekty**

Nová ve z a p ost ed a S ve ght 3 p n es a aj nové možnost p e vy epšen e a skva tnen e vzhľadu p ezentačnej v stvy ap kác e a možností jej nte akc e s používateľom

3D pe spektíva umožní ozm estňovať dvoj ozme né objekty do 3D p esto u, nap ík ad v tuá ne p átno na kto om sa zob azuje text, ce é fo mu á e, ob ázky, p ípadne v deo sa namapuje na stenu v p esto e pootoĉenej kocky a podobne 3D pe spektíva umožňuje otác u podľa všetkých t och osí X, Y, Z, p čom v týchto os ach je možné zvo ť aj st ed otáčan a a ofsety

Ukážeme p ík ad ap kác e 3D efektu P aneP oject on na fo mu á zapuzd ený v kontajne ovom objekte **StackPane** 

```
<Grid x:Name="LayoutRoot" Background="White">
       <StackPanel Margin="35" Background="LightGray">
     <StackPanel.Projection>
         <PlaneProjection RotationX="-25" RotationY="-35" RotationZ="15" />
     </StackPanel.Projection>
     <TextBlock Margin="20">Príklad 3D transformácie formulára</TextBlock>
     <TextBox Margin="20"></TextBox>
     <Button Margin="10" Content="OK" Width="100" />
     </StackPanel>
</Grid>
```
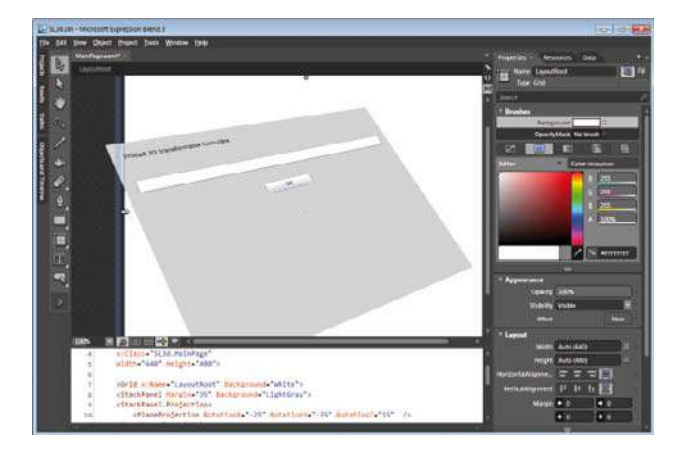

*Príklad 3D zobrazenia formulára*

Podobne môžete skús ť zob az ť v p esto e aj ob ázok Zák adný kód p e p aná ne zob azen e ob ázku využíva p vok mage

```
<Image Source="Nice124.JPG">
</Image>
```
Vo ve z 30 je možné nastav ť p ojekc u, nap ík ad pootoč ť ob ázok v požadovaných os ach

```
<Image Source="Nice124.JPG">
    <Image.Projection>
        <PlaneProjection RotationX="30" RotationY="10" RotationZ="10">
         </PlaneProjection>
     </Image.Projection>
</Image>
```
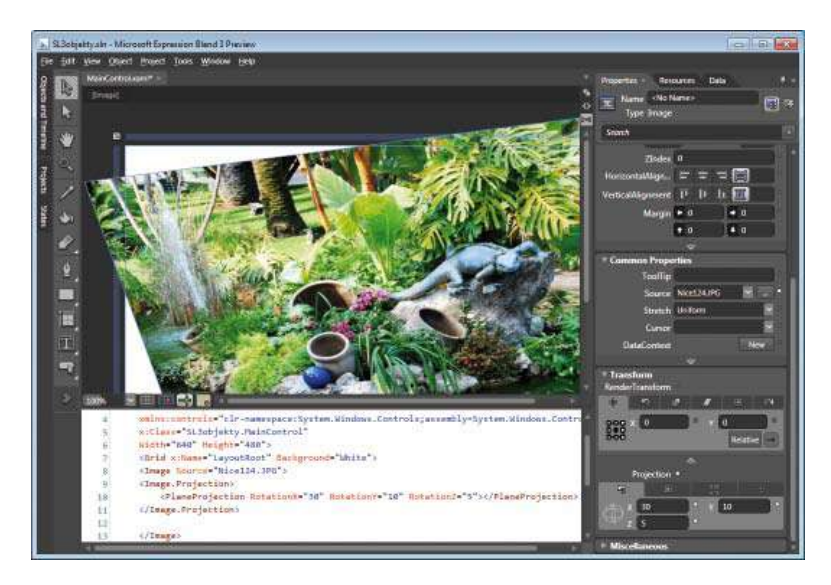

*Zobrazenie obrázku v perspektíve*

Podobne je možné zob azovať aj v deo

```
 <Grid x:Name="LayoutRoot" Background="White">
     <MediaElement x:Name="me" Stretch="None" Source="Windows7VHDBoot.wmv">
     </MediaElement>
</Grid>
```
### **Práca s obrázkami**

Najjednoduchším mu t med á nym p vkom je ob ázok P e jeho zob azen e s úž XAM tag

```
<Image Source="Nice124.JPG">
</Image>
```
Pa amete Sou ce udáva UR ad esu ob ázku V p ík ade je súbo s ob ázkom um estnený p amo do p eĉ nka S ve ght ap kác e

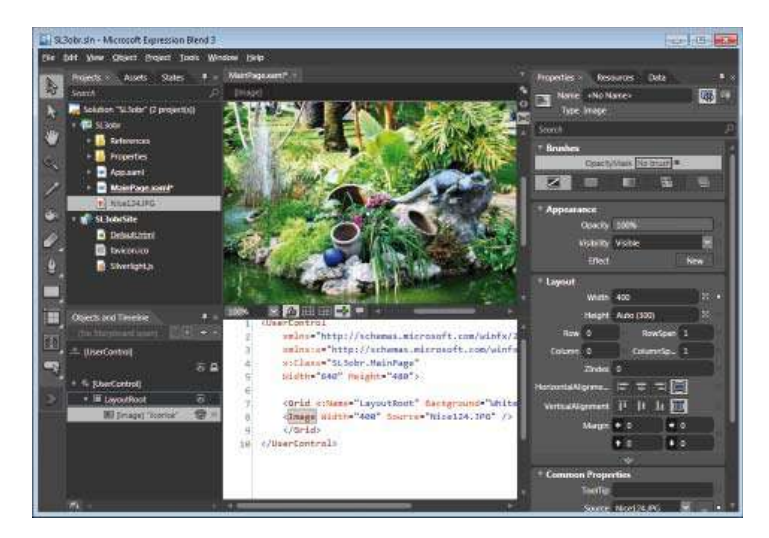

*Zobrazenie obrázku* 

Pomocou Objektu C p je možné ob ázok vhodne "za ámovať", teda um estn ť do geomet ckého objektu

```
<Image Source="Nice124.jpg"
    Width="200" Height="150">
     <Image.Clip>
       <EllipseGeometry RadiusX="100" RadiusY="75" Center="100,75"/>
     </Image.Clip>
   </Image>
```
Môžete skús ť využ ť v astnosť Opac ty p e neost ý ok aj

Ob ázok je možné využ ť aj ako podk ad p e vyp nen e, podobne ako štetec Pomocou objektu mageB ush je možné vytvo ť nadp s, kto ý nebude vyp nený fa bou, a e motívom ob ázku

```
<Grid x:Name="LayoutRoot" Background="White">
     <TextBlock Margin="20" FontFamily="Verdana" FontSize="120"
         FontWeight="Bold">
         MONACO
         <TextBlock.Foreground>
            <ImageBrush ImageSource="Nice124.JPG"/>
         </TextBlock.Foreground>
     </TextBlock>
</Grid>
```
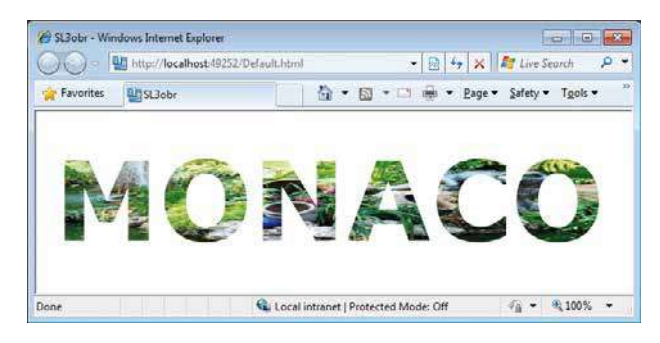

*Využitie obrázku pre vyfarbenie objektu* 

Môžete takt ež vyskúšať ôzne P xe Shade s efekty

```
<Canvas x:Name="LayoutRoot" Background="White">
<Image x:Name="img1" Source="Nice124.JPG" Canvas.Left="1"></Image>
<Image x:Name="img2" Source="Nice124.JPG" Canvas.Left="300">
  <Image.Effect>
      <BlurEffect Radius="8"></BlurEffect>
  </Image.Effect>
</Image>
<Image x:Name="img3" Source="Nice124.JPG" Canvas.Left="600">
<Image.Effect>
    <DropShadowEffect ShadowDepth="30"></DropShadowEffect>
</Image.Effect>
</Image>
</Canvas>
```
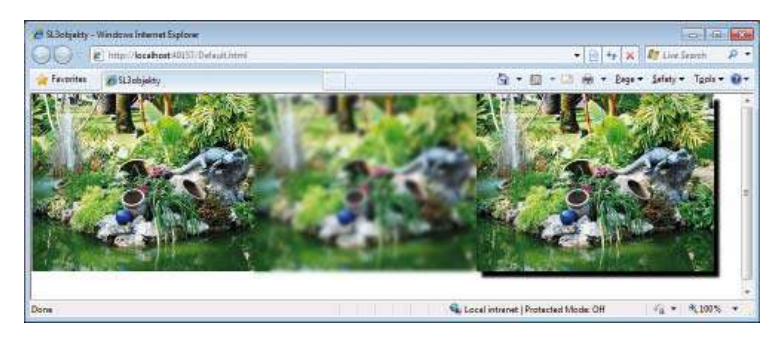

*Pixel Shaders*

#### **Deep Zoom**

P e zob azen e ob ázkov využívajúc ch Deep Zoom je pot ebné vytvo ť súbo ob ázkov, takzvanú py amídu v ôznom zväčšení Sp av d a najn žším oz íšením je 256 x 256 p x ov P e tento úče je pot ebné na nšta ovať ap kác u Deep Zoom Compose

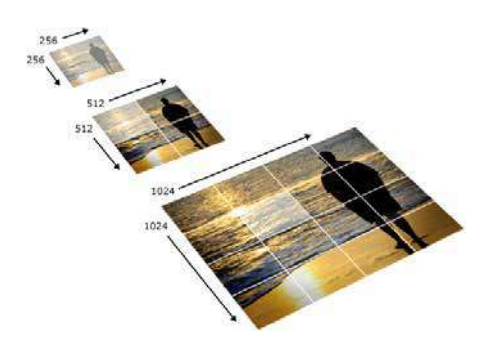

*Princíp rozkladu obrázku pomocou aplikácie Deep Zoom Composer*

Ukážeme p ík ad zob azen a ob ázku v ôznom stupn oz íšen a V ap kác Deep Zoom Compose s po vytvo ení nového p ojektu vš mn te v ho nej ĉast jednoduchú nást ojovú štu s t om t aĉ d am

- mpo t,
- Compose,
- Expo t

Pomocou týchto t aĉ d e sa p epína ež m p acovnej ob azovky ap kác e Najskô v zá ožke **Import** p dajte ob ázok v najvyššom požadovanom oz íšení pomocou t aĉ d a **Add image**

Po p epnutí do ež mu **Compose** um estn te ob ázok na p acovnú p ochu V o g ná nej te m no óg sa táto náv hová p ocha nazýva a tboa d Zvoľte veľkosť ob ázku

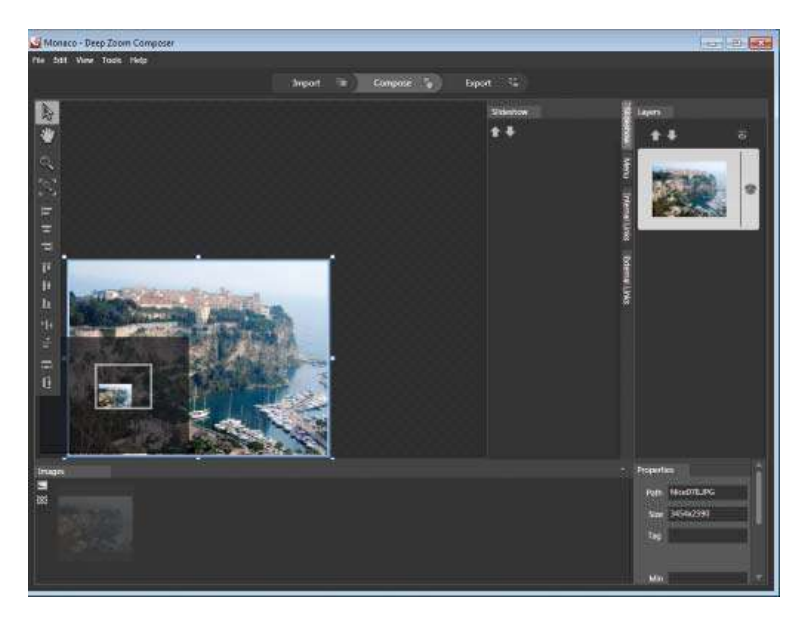

*Deep Zoom Composer*

Dej pok ačuje v pos ednom p eč nku **Compose** V zá ožke Custom zvoľte typ expo tu **Silverlight Deep Zoom** a akt vujte t ač d o Expo t Výstup a zväčšovan e s môžete vyskúšať po ukončení expo tu v testovacej ap kác

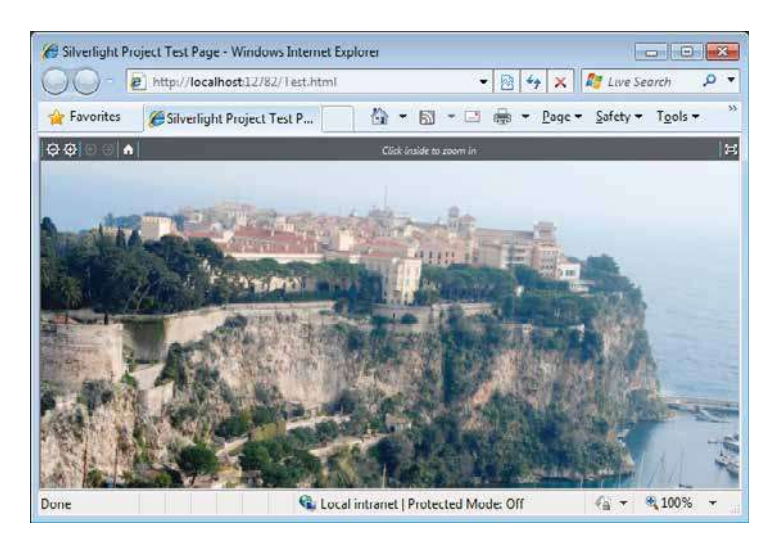

*Prezeranie výstupu z aplikácie Deep Zoom Composer v testovacej aplikácii*

Vytvo te novú ap kác u a výstup expo tu z ap kác e Deep Zoom Compose um estn te do jeho p eĉ nka Do p ojektu p dajte XAM tag

<MultiScaleImage x:Name="deepZoomObject" Source="dzc\_output.xml" />

Ak chcete zväčšovan e a zmenšovan e ov ádať, je pot ebné p dať uda ost a ch obs užný kód

```
<MultiScaleImage x:Name="deepZoomObject" Source="dzc_output.xml" 
       MouseEnter="DeepZoomObject_MouseEnter"
 MouseLeave="DeepZoomObject_MouseLeave"/>
```
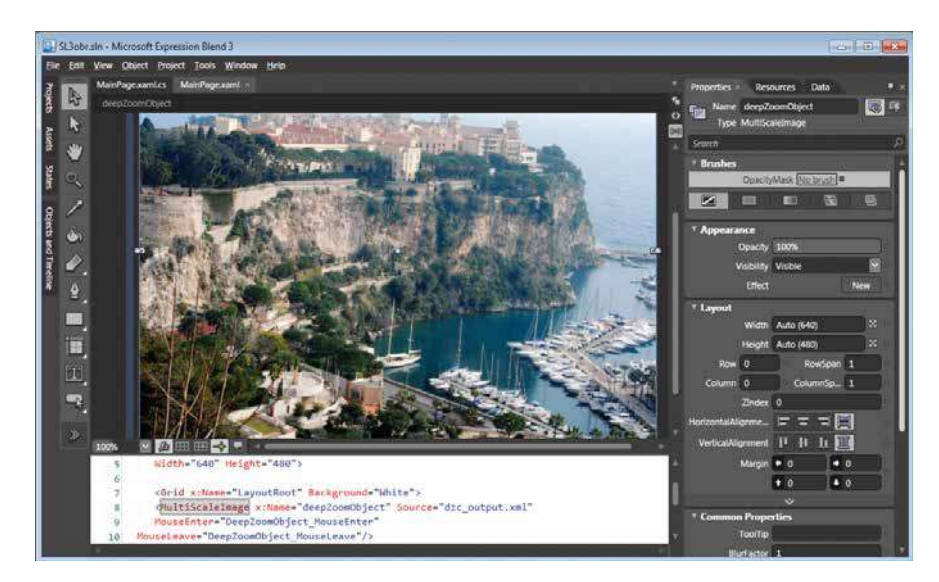

*Element MultiScaleImage*

Obs užný kód uda ostí

```
private void DeepZoomObject_MouseEnter(object sender, MouseEventArgs e)
{
       this.deepZoomObject.ZoomAboutLogicalPoint(3, .5, .5);
}
private void DeepZoomObject_MouseLeave(object sender, MouseEventArgs e)
{
    double zoom = 1;
   zoom = zoom / 3i this.deepZoomObject.ZoomAboutLogicalPoint(zoom, .5, .5);
}
```
Možnost tejto č ty odpo účame vyskúšať nap ík ad na http://memorabilia.hardrock.com/ a ebo na h avnej st ánke p ojektu S ve ght

#### **9\XæLWLHJUDfi ckého procesora**

Aj t e naj acnejš e k entske počítače dnes d sponujú pome ne výkonným g afickým adapté om, kto ý p väčš ne webových ap kác í dos ova zaháľa a o g afické zob azen e sa sta á CPU S ve ght 3 umožňuje p e g aficky ná očné ope ác e využ ť aj výkon g afickej ka ty Skúste vytvo ť g aficky ná očnú ap kác u, naj epš e s nejakou an mác ou a poz te s ako zaťažuje p oceso Nás edne nájd te HTM st ánku hosťovacej webovej ap kác e, kto á je súčasťou S ve ght p ojektu a zame ajte pozo nosť na sekc u <Object>, kto á obsahuje nastaven e pa amet ov

```
<object data="data:application/x-silverlight," type="application/x-silverlight-2" 
width="100%" height="100%">
    <param name="source" value="ClientBin/SILprvky.xap"/>
    <param name="onerror" value="onSilverlightError" />
    <param name="background" value="white" />
    <param name="minRuntimeVersion" value="3.0.40624.0" />
    <param name="autoUpgrade" value="true" />
    ...
</object>
```
Do sekc e v ožte pa amete povoľujúc využ t e GPU

```
<param name="EnableGPUAcceleration" value="true" />
```
Te az môžete po ovnať, nakoľko sa do h y zapoj q afický akce e áto a ako sa tým odľahč o p oceso u

### **Prehrávanie multimediálnych súborov**

Nástup te evíz e s vysokým oz íšením, s vyž ada nasad ť úč nnejš e komp esné metódy, aby sa ex stujúca kapac ta p enosových pás em epš e využ a P eto S ve ght 3 podpo uje **komprimačný algoritmu videa**  H.264, MPEG-4 AVC, p kto om je komp mované v deo p enášané v t anspo tnom toku (kontajne) MPEG 2 Kodeky H 264 umožn a op ot MPEG 2 zníž ť ná oky na kapac tu p p enose v dea dva až t k át Podpo ované sú aj fo máty v dea, kto é využívajú **YouTube, iPhone a Flash** G afický výkon ap kác í môže podstatne stúpnuť nakoľko S ve ght 3 podpo uje **GPU akceleráciu**, teda akce e ác u na ú ovn g afickej ka ty Vyšší g afický výkon potom umožní aj najná očnejše ap káce spúšťať v ce oob azovkovom ež me

V našom p ík ade sme využ súbo "W d fe wmv", kto ý je mp c tne um estnený do kn žn ce dokumentov, konk étne v deí v ope aĉnom systéme M c osoft W ndows 7 Súbo p ekopí ujte nap ík ad do p eĉ nka ap kác e V zá ožke okna "P oject" v p avej čast ob azovky akt vujte kontextové menu a vybe te po ožku "Add Ex st ng tem " Takto p dáte v deo súbo do p ojektu Súbo sa zob azí v okne "P oject" Dvoj tým k knutím na konu súbo u, a ebo p esunom symbo u v dea na p ochu ap kác e sa p dá do XAM kódu objekt Med aE ement p e p eh ávan e v dea

```
<MediaElement x:Name="Wildlife_wmv" Margin="318,239,-958,-479" 
  Source="/Wildlife.wmv" Stretch="Fill"/>
```
Vš mn te s , že p tomto náv hovom úkone bo vytvo ený p vok typu **MediaElement** s názvom "W d fe wmv" Názov bo odvodený od mena mu t med á neho súbo u, kto ý sa bude p ost edníctvom p vku Med aE ement p eh ávať Tento názov potom budete používať v kóde, keď budete chc eť dop n ť ov ádan e p eh ávan a

Te az môžeme k ávesom "F5" p ojekt spust ť a otestovať Po otvo ení p ehľadávača sa automat cky začne p eh ávať v deosúbo, zat aľ bez možnost ov ádan a P eto je v ďa šej fáze p ík adu pot ebné do p ojektu p dať aspoň zák adné ov ádac e p vky, p e zastaven e a p e opätovné spusten e p eh ávan a

```
<Grid x:Name="LayoutRoot" Background="White">
      <Grid.ColumnDefinitions>
          <ColumnDefinition Width="*" />
          <ColumnDefinition Width="*" />
```

```
<ColumnDefinition Width="*"/>
       </Grid.ColumnDefinitions>
         <Grid.RowDefinitions>
        <RowDefinition Height="*" />
        <RowDefinition Height="Auto" />
    </Grid.RowDefinitions>
     <MediaElement x:Name="media" Source="wildlife.wmv" Width="300" Height="300" 
                   Grid.Column="0" Grid.Row="0" Grid.ColumnSpan="3" />
     <Button Click="StopMedia" 
     Grid.Column="0" Grid.Row="1" Content="Stop" />
     <Button Click="PauseMedia" 
      Grid.Column="1" Grid.Row="1" Content="Pause" />
     <Button Click="PlayMedia" 
      Grid.Column="2" Grid.Row="1" Content="Play" />
</Grid>
Obs užný kód uda ostí
private void StopMedia(object sender, RoutedEventArgs e)
{
     Wildlife_wmv.Stop();
}
private void PauseMedia(object sender, RoutedEventArgs e)
{
    Wildlife wmv.Pause();
}
private void PlayMedia(object sender, RoutedEventArgs e)
{
    Wildlife_wmv.Play();
}
```
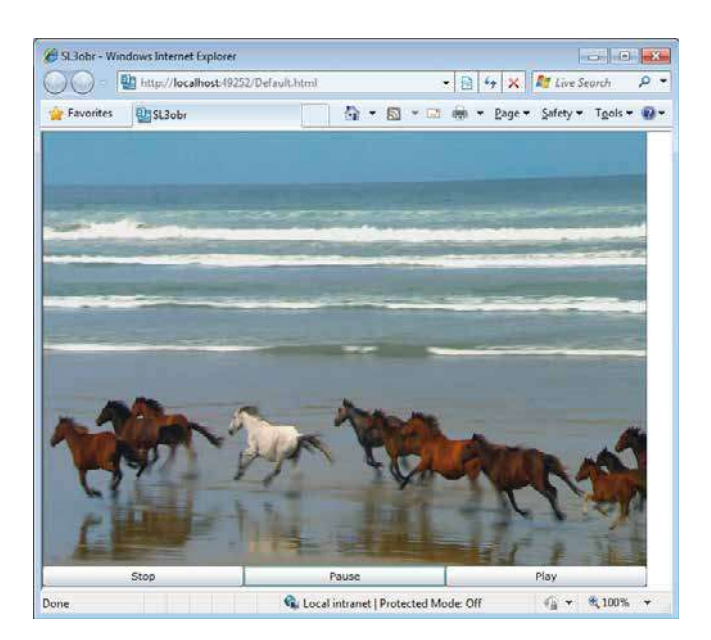

*Prehrávanie videa s tlaĉidlovým ovládaním*

### **Špeciálne režimy zobrazovania**

#### **Prepnutie zobrazovania na celú obrazovku**

Systém ok en p e v ace o súĉasne bež ac ch ap kác í je bežný ež m p e väĉš nu bežných úkonov a p ác na počítač P e n ekto é ap kác e, nap ík ad také, kto é zob azujú veľké množstvo údajov, a ebo g afiku, kto á zabe á ce ú p ochu môže byť výhodné zob azovať v ež me ce ej ob azovky (fu sc een) Do tohto ež mu n e je možné sa p epnúť po šta te ap kác e, a e až ako odozvu na nejakú používateľovu akt v tu, takže n č v štý e automat cky spúšťaných ek ám na ce ú ob azovku neh ozí Rež m zob azovan a sa nastavuje pomocou v astnost sFu Sc een Môžete to u ob ť nap ík ad ako obs uhu uda ost st ačen a t ač d a

```
private void btCelaObrazovka_Click(object sender, System.Windows.RoutedEventArgs e)
{
        // TODO: Add event handler implementation here.
       App.Current.Host.Content.IsFullScreen = true;
}
```
Po p epnutí do ce oob azovkového ež mu sa zob azí upozo nen e, že pomocou k ávesu ESC sa ap kác a v át do pôvodného zob azovac eho ež mu v okne

Nakoľko uspo adan e ov ádacích p vkov záv sí od veľkost okna ap kác e, môže byť už točné, aby sa ap kác a o p epnutí do ce oob azovkového ež mu "dozvede a" a bo o možné nap ík ad nak uspo adať ov ádac e p vky P e tento úče s úž uda osť Fu Sc eenChanged

```
private void btCelaObrazovka_Click(object sender, System.Windows.RoutedEventArgs e)
{
    App.Current.Host.Content.FullScreenChanged += new
EventHandler(App_FullScreenChanged);
     App.Current.Host.Content.IsFullScreen = true;
}
void App_FullScreenChanged(object sender, EventArgs e)
{
     if (App.Current.Host.Content.IsFullScreen)
     {...}
     else
    \{ \ldots \}}
```
#### **Aplikácia typu Out – of – Browser**

Nasaden e ap kác e na oká ny počítač p ebehne jedným k knutím na po ožku ponukového menu Nakoľko OOB S ve ght ap kác a beží v zo ovanom sandboxe, n e sú pot ebné adm n st áto ské op ávnen a p e nšta ác u P každom šta te ap kác e sa v p ípade nte netovej konekt v ty skont o uje ve z a a vykoná sa aktua zác a, ak je pot ebná Údaje je možné uk adať buď na se ve, a ebo ak n e je aktuá ne konekt v ta, dajú sa dočasne u ož ť v so ated Sto age Nakoľko S ve ght 3 obsahuje ozší enú dátovú podpo u aj podpo u behu ap kác e m mo p ehľadávač, je to deá ny f amewo k aj p e z ož tejš e OB (ne of Bus ness) ap kác e

Po vytvo ení p ojektu je pot ebné v p ost edí V sua Stud o nastav ť OOB v menu P oject [Názov ap kác e] P ope t es V zá ožke d a ógového okna je pot ebné označ ť voľbu "**Enable running** 

application out of browser" Pomocou t ač d a Out of Browser Settings... je možné nastav ť kony a texty v záh aví okna ap kác e

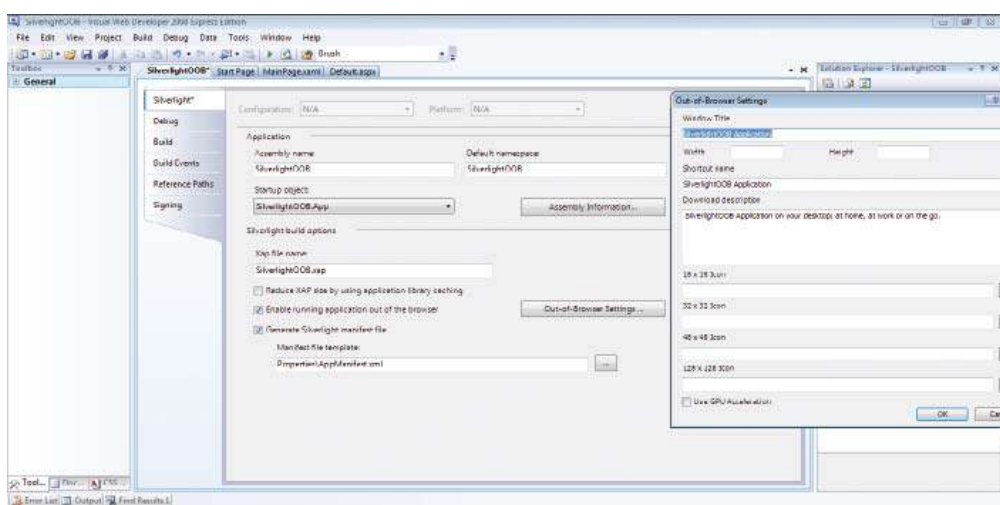

Úpravy parametrov aplikácie v prostredí Visual Studio, aby mohla bežať bez prehľadávača

Ak vyvíjate ap kác u v p ost edí Exp ess on B end, v menu **Project** akt vujte po ožky **Silverlight Project Options** a **Enable Application Outside Browser**

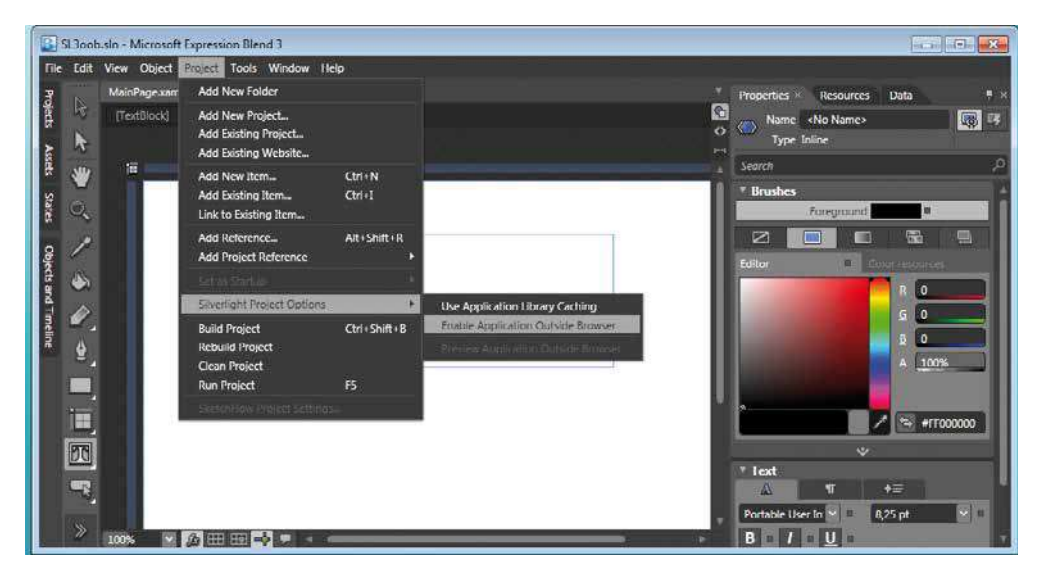

*Úpravy parametrov aplikácie v prostredí Expression Blend, aby mohla bežaŚ bez prehĹadávaĉa*

Po spustení ap kác e p budne do kontextového menu voľba p e nšta ác u ap kác e tak, aby moh a bežať m mo p ost ed e p ehľadávača Ap kác u potom spustíte štanda dným spôsobom, teda buď pomocou Šta t menu ope aĉného systému W ndows, a ebo pomocou kony na p oche

|                         | SL3out - Windows Internet Explorer                                             |          | $\equiv$             |               |
|-------------------------|--------------------------------------------------------------------------------|----------|----------------------|---------------|
|                         | http://localh<br>₩                                                             | $\times$ | <b>F</b> Live Search |               |
| Favorites               | SL3out                                                                         |          |                      | $\rightarrow$ |
| Silverlight 3 aplikacia |                                                                                |          |                      | 画             |
|                         | Silverlight Configuration<br>Install Aplikacia - short name onto this computer |          |                      | E             |
|                         |                                                                                |          |                      |               |

*Menu pre inštaláciu aplikácie*

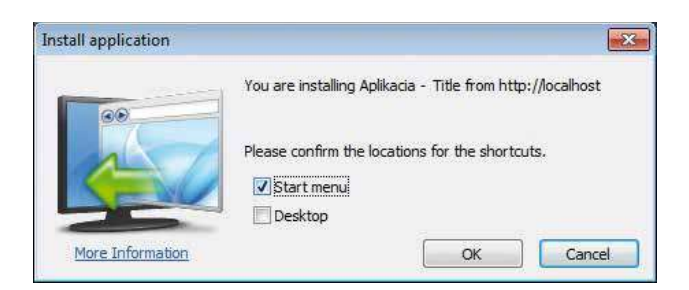

*Dialóg pre inštaláciu aplikácie*

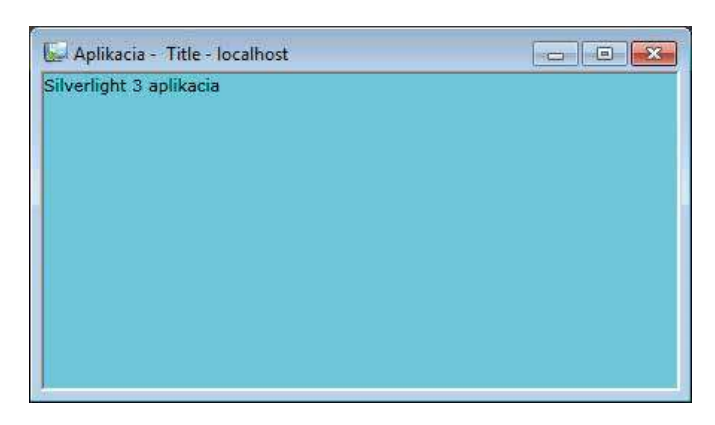

*Beh Silverlight 3 aplikácie v okne*

P opätovnej akt vác kontextového menu v okne p ehľadávača bude toto menu obsahovať ponuku na od nšta ovan e ap kác e

### **Uloženie obsahu do súboru na lokálnom PC**

Aby bo o možné uk adať čast kontextu S ve ght ap kác e do súbo u na oká nom d sku, p budo vo ve z S ve ght 3 d a óg typu "Save F e" P ojekt p e otestovan e tejto funkc ona ty bude obsahovať po e typu text Box p e zadan e textu, kto ý má byť u ožený do súbo u a t ač d o p e akt vác u uk adan a

```
<Grid x:Name="LayoutRoot" Background="Cyan">
       <TextBox x:Name="tbText" Height="25" Text="Vstup textu..."></TextBox>
       <Button x:Name="btUloz" Height="35" Margin="295,0,133,164" 
        VerticalAlignment="Bottom" Content="Uloz text" Click="btUloz_Click" />
</Grid>
```
Obs uha uda ost st ačen a t ač d a bude p acovať s objektom **SaveFileDialog** 

```
private void btUloz_Click(object sender, System.Windows.RoutedEventArgs e)
{
       SaveFileDialog sfdUloz = new SaveFileDialog();
       bool? sf = sfdUloz.ShowDialog();
      if (sf == true) {
         using (Stream fs = (Stream)sfdUloz.OpenFile())
\{ byte[] info = (new UTF8Encoding(true)).GetBytes(tbText.Text);
            fs.Write(info, 0, info.Length);
             fs.Close();
 }
 } 
    }
```
Do kódu je pot ebné p dať efe enc e na namespace

using System.IO; using System.Text;

V p ípade vop ed známeho typu súbo u je možné p e objekt SaveF eD a og nastav ť fi te

```
aveFileDialog saveDialog = new SaveFileDialog();
saveDialog.DefaultExt = ".txt";
saveDialog.Filter = "Text File|*.txt|All Files|*.*";
```
V p edchádzajúcom p ík ade bo p ík ad u ožen a textu do súbo u, p ĉom text bo vygene ovaný S ve ght ap kác ou, p esnejš e zadaný používateľom a sp acovaný S ve ght ap kác ou V d uhom typ ckom scená bude do súbo u u ožený obsah p evzatý z webu, v tomto p ípade ob ázok Ako ob ázok môžete využ ť S ve ght ogo z UR ad esy

**http://silverlight.net/Themes/silverlight/images/logo.jpg.**

Upozo nen e Ú oha sa zdá byť na p vý pohľad jednoduchá, stačí vytvo ť a akt vovať d a óg, vyb ať meno súbo u a u ož ť ako b ná ny obsah No b ná ny obsah je možné uk adať až vtedy, keď sa z webu načíta, ĉ že p ocedú a p e uk adan e ob ázka musí byŚ akt vovaná až po jeho naĉítaní Objekt **SaveFileDialog** je skonšt uovaný na ú ovn h avnej t edy **MainControl :UserControl**, aby ho moh využívať ob dve p ocedú y P ocedú a **Ukladanie** sa akt vuje až po naĉítaní obsahu z webu

```
using System.IO;
using System.Text;
using System.Net;
namespace SL3out
\{ public partial class MainControl : UserControl
    {
       SaveFileDialog sfd = new SaveFileDialog();
       public MainControl()
       {
              // Required to initialize variables
              InitializeComponent();
 }
       private void btUloz_Click(object sender, System.Windows.RoutedEventArgs e)
 {
                    sfd.DefaultExt = ".jpg";
            sfd.Filter = "JPG File|*.jpg|All Files|*.*";
            bool? open = sfd.ShowDialog();
            if (open.HasValue && open.Value)
\{ Uri ur = new
               Uri("http://silverlight.net/Themes/silverlight/images/logo.jpg");
               WebClient wc = new WebClient();
                wc.OpenReadAsync(ur);
               wc.OpenReadCompleted += new OpenReadCompletedEventHandler(Ukladanie);
 }
        }
        void Ukladanie(object sender, OpenReadCompletedEventArgs e)
\mathcal{L} if (!e.Cancelled)
\{ using (Stream fs = sfd.OpenFile())
 {
                    int length = Convert.ToInt32(e.Result.Length);
                    byte[] byteResult = new byte[length];
                    e.Result.Read(byteResult, 0, length);
                    fs.Write(byteResult, 0, byteResult.Length);
                    fs.Close();
}<br>{}
            }
        }
    }
}
```
### **Ďalšie technologické novinky**

S ve ght 3 p náša veľa nov n ek aj v ob ast s eťovej komun kác e a webových s už eb K z ých en u komun kác e p speje nový **Binary Message Encoder** Umožňuje zmenšť veľkosť pos e aných ba íkov O úspo e kapac ty p e jednot vé typy sp áv svedĉí g af na ob ázku

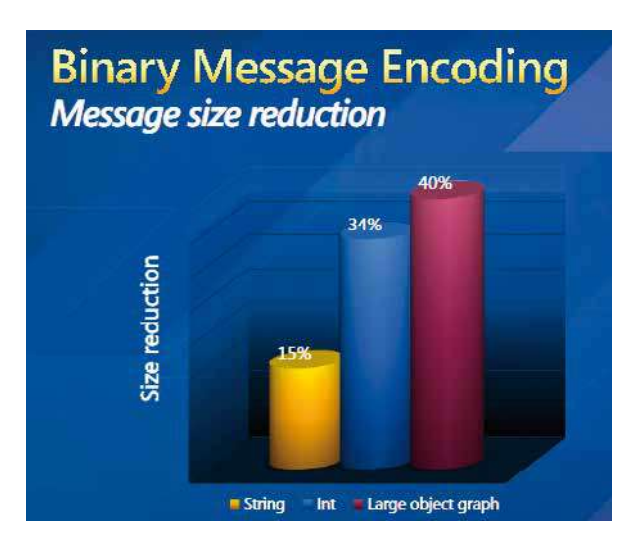

*Redukcia veĹkosti pre jednotlivé typy správ*

Ak v S ve ght ap kác využívajúcej webovú s užbu vybudovanej na p atfo me S ve ght 2 doš o k p ob ému v komun kác s užby, t eto výn mky nebo ší ené do S ve ght ap kác e a teda nebo o ch tam možné ošet ť P ejav sa en ako n č nehovo aca všeobecná výn mka Commun cat onExcept on V novej ve z S ve ght 3 sú k d spozíc výn mky **FaultException a FaultException<ExceptionDetail>**, kto é nesú pod obné nfo mác e o 0p íč ne z yhan a Výn mky typu WCF e o fau ts sú te az ší ené nap eč ce ým komun kačným eťazcom v átane S ve ght 3 ap kác e

Zjednoduš o sa aj používan e **Server-side push duplexu** a v novej ve z je k d spozíc aj **Binary XML serialization**

P e vytvo en e k entskej ap kác e využívajúcej WCF Dup ex Se v ce je pot ebné do k entskej S ve ght ap kác e p dať efe enc u na p ís ušnú s užbu (kontextové menu Add efe ence) a vytvo ť Ca Back metódy

```
sing System.Windows.Controls;
using System.ServiceModel;
using System.ServiceModel.Channels;
using SL3DuplexClient.SL3DuplexService;
using System;
namespace SL3DuplexClient
{
     public partial class MainPage : UserControl
     {
         public MainPage()
\mathcal{L} InitializeComponent();
```

```
 EndpointAddress address = new 
            EndpointAddress("http://localhost:19021/DuplexService.svc");
            CustomBinding binding = new CustomBinding(
               new PollingDuplexBindingElement(),
               new BinaryMessageEncodingBindingElement(),
              new HttpTransportBindingElement());
            DuplexServiceClient proxy = new DuplexServiceClient(binding, address);
            proxy.ReceiveReceived += new 
           EventHandler<ReceiveReceivedEventArgs>(proxy_ReceiveReceived);
            proxy.OrderAsync("Widget", 3);
            reply.Text = "Sent order of 3 Widgets." + Environment.NewLine;
        }
        void proxy_ReceiveReceived(object sender, ReceiveReceivedEventArgs e)
\mathcal{L} if (e.Error == null)
\{ reply.Text += "Service reports Widget order is " + e.order.Status + 
                "." + Environment.NewLine;
                if (e.order.Status == OrderStatus.Completed)
 {
                   reply.Text += "Here is the completed order:" + 
                   Environment.NewLine;
                   foreach (string order in e.order.Payload)
\{ \{ reply.Text += order + Environment.NewLine;
 }
}<br>{}
 }
        }
    }
```
P e zob azen e textu je na XAM st ánke jed ný p vok typu Text B ock Vytvo en e WCF Dup ex Se v ces s užby je m mo tému tejto pub kác e, pop s nájdete na msdn **http://msdn.microsoft.com/en-us/library/ dd470106(VS.95).aspx** a hotový kód ce ého ešen a se ve ovej aj k entskej st any s môžete p evz ať z b ogu **http://www.davidezordan.net/blog/?p=935**

}

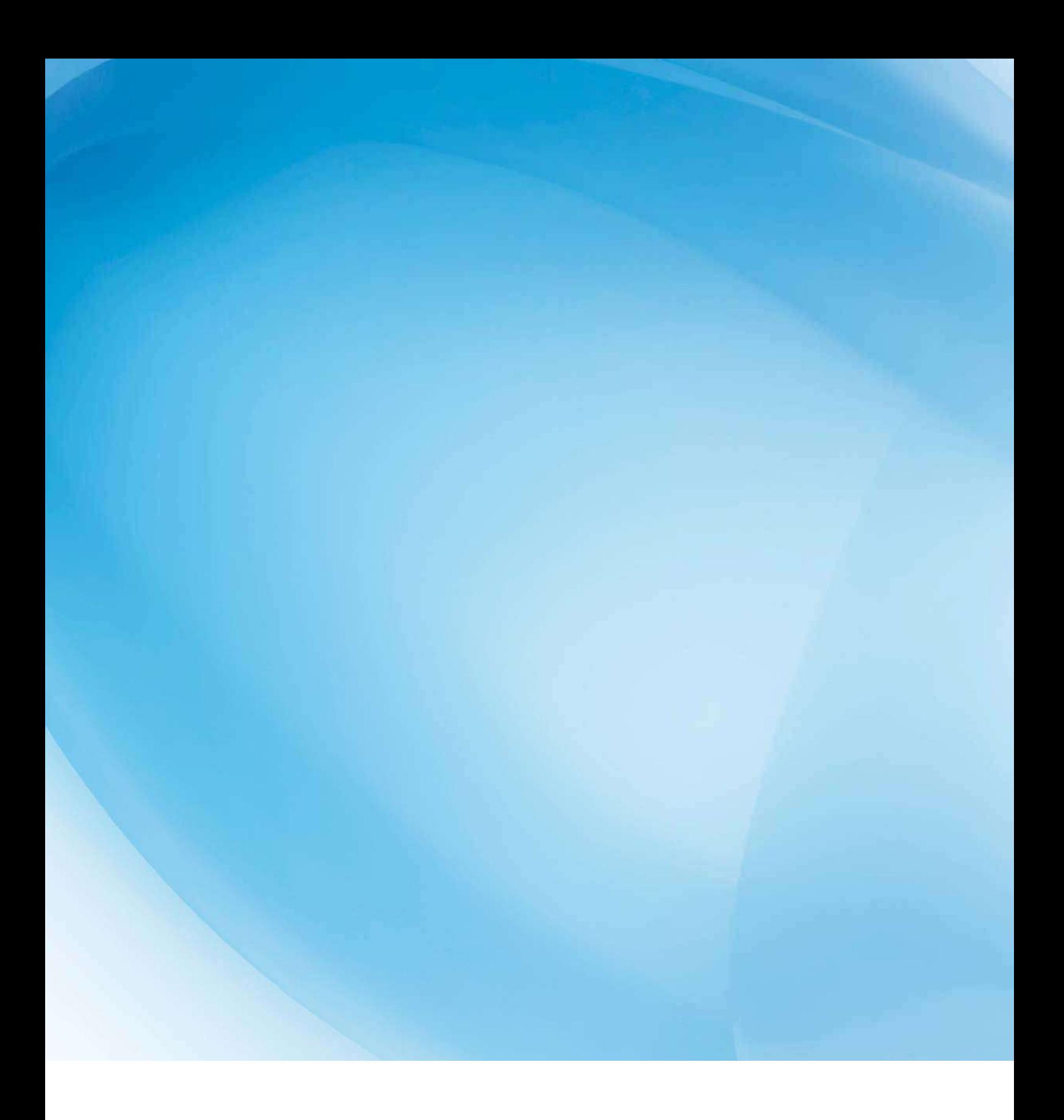

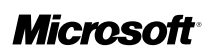